<span id="page-0-0"></span>UNIVERSITY OF NORTH CAROLINA **SCHOOL OF THE ARTS** 

#### **HUMAN RESOURCES**

**POSITION MANAGEMENT LEARNING ORIGINATOR ROLE JOB AID RESOURCE INDEX**

# **SCHOOL OF THE ARTS**

## **Direct Access to Originator Job Aid Flows:**

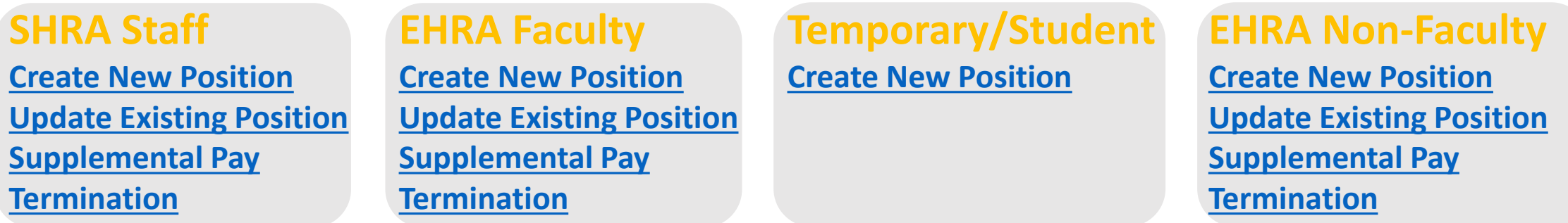

*Note: Click Link to Navigate Directly*

*Slide Navigation: Click Return to Index button at any time to return here*

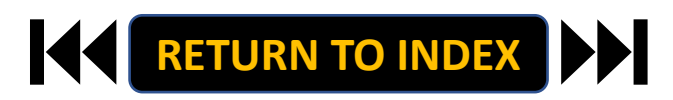

#### <span id="page-1-0"></span>**ORIGINATOR ROLE: SHRA STAFF NEW POSITION & UPDATE POSITON | Login**

- **1. Access [Position Management](https://employment.uncsa.edu/hr)**
- **2. Click For UNCSA Employees**
- **3. Login with Microsoft**

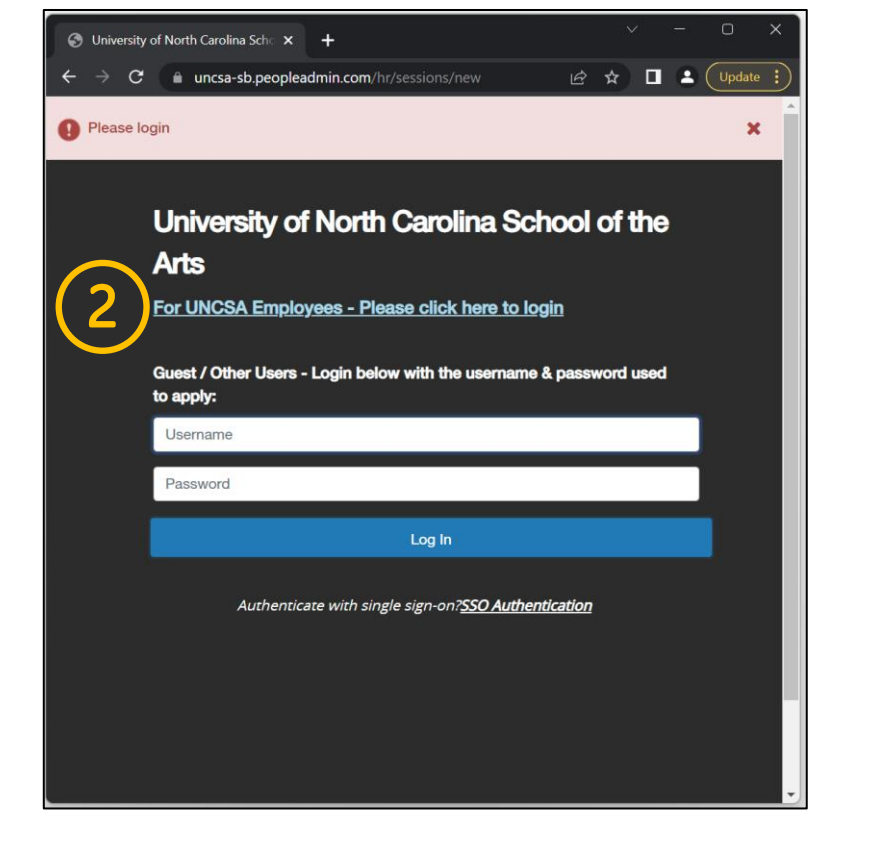

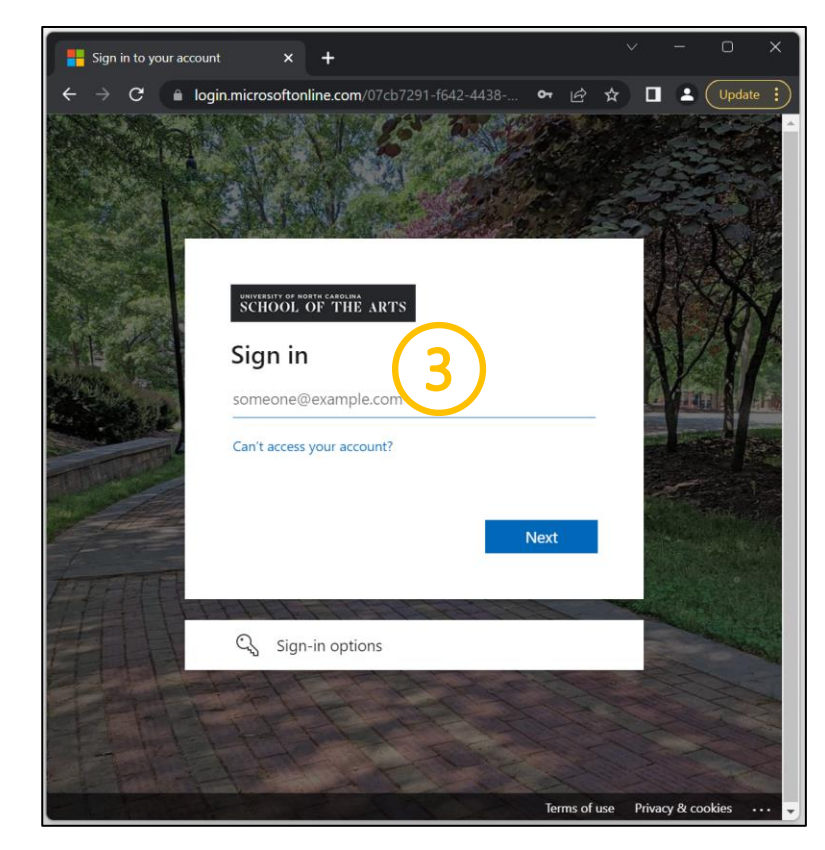

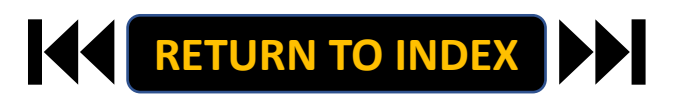

#### <span id="page-2-0"></span>**ORIGINATOR ROLE: SHRA STAFF NEW POSITION & UPDATE POSITON | Originator & SHRA Staff Selection**

- **1. Change User Group to Originator**
- **2. Click Positions Descriptions**
- **3. Select SHRA Staff**

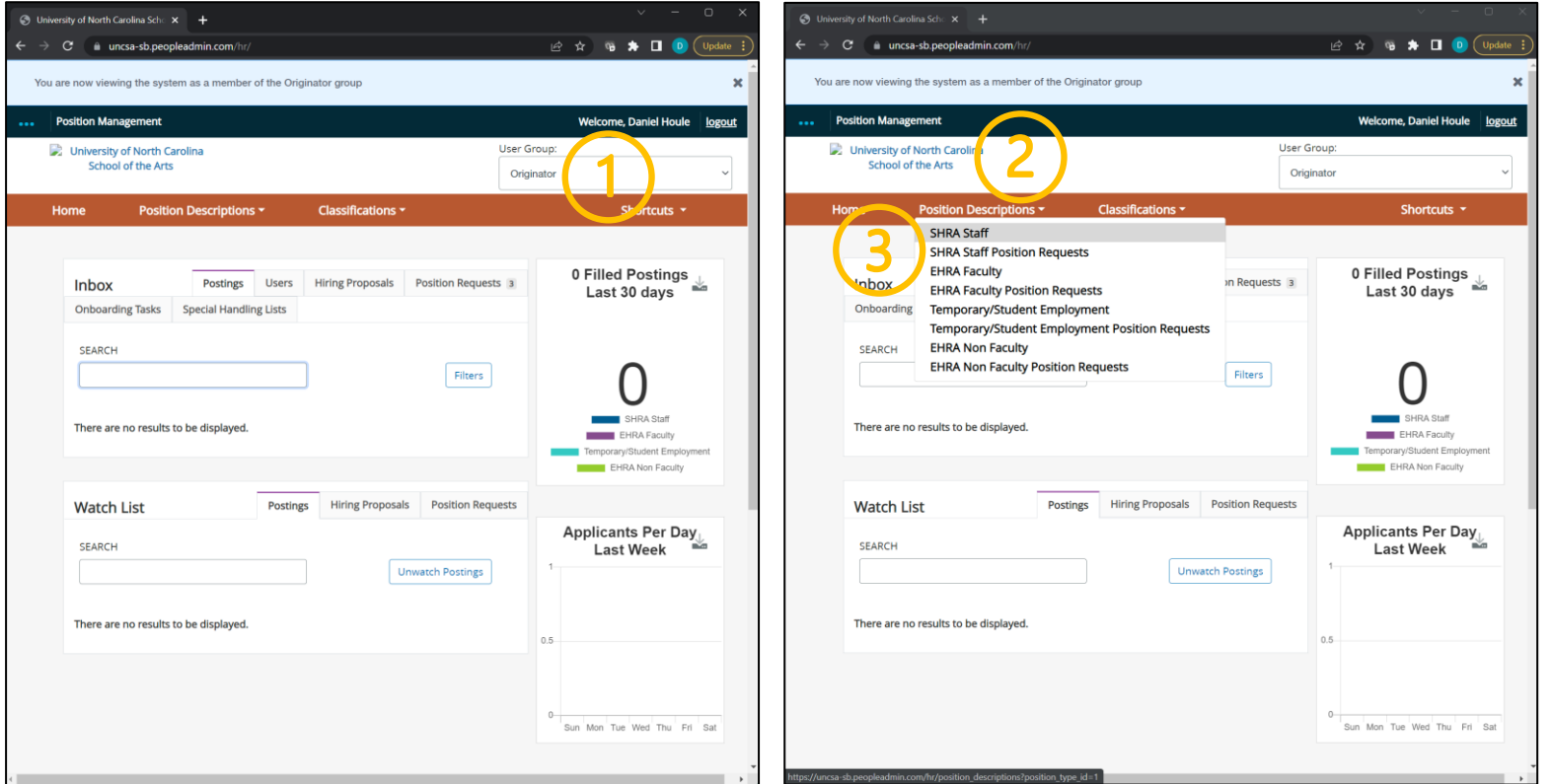

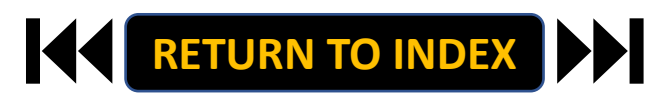

#### **ORIGINATOR ROLE: SHRA STAFF NEW POSITION & UPDATE POSITON | Create New Position**

## **STEPS**

- **1. Click Create New Position**
- **2. If New, Fill Out Required Fields**
- **3. If Copying an Existing Position,**

**Search & Select for Position Number**

**4. Click Start Position Request**

**Modifying an Existing Position? Skip to the next slide!**

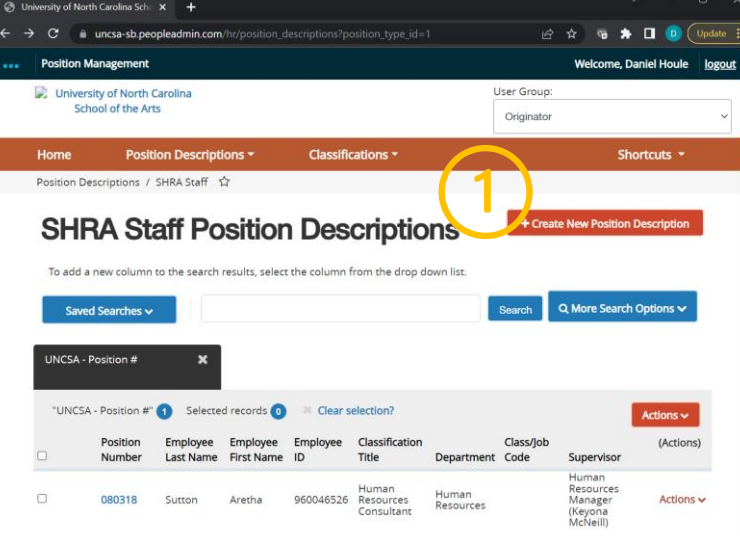

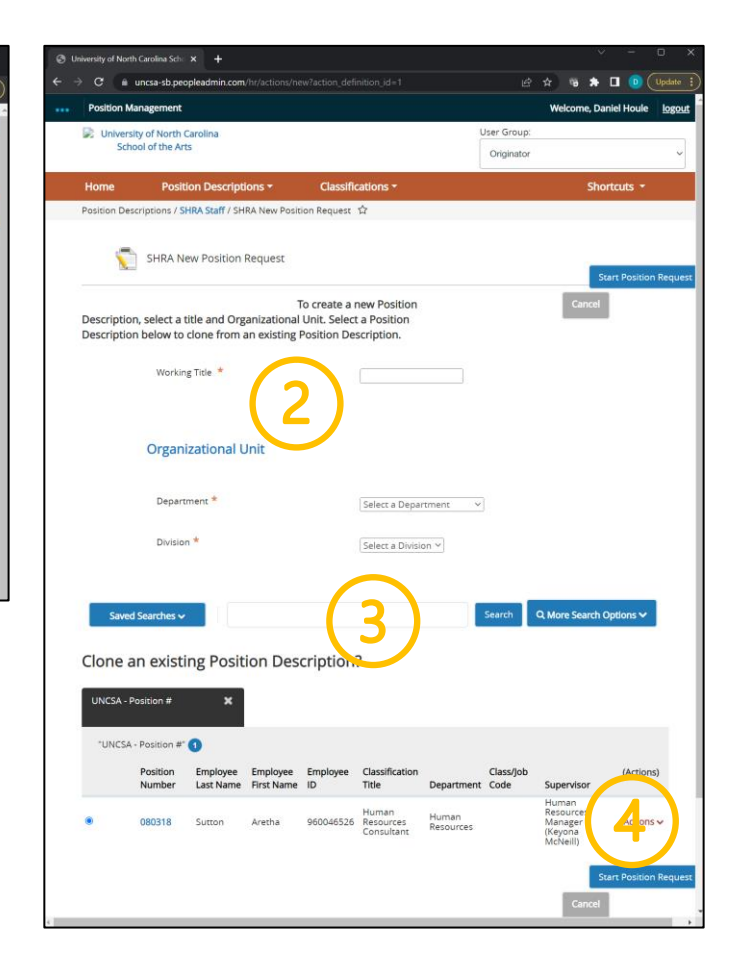

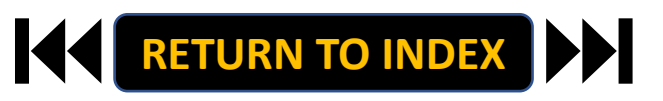

#### **ORIGINATOR ROLE: SHRA STAFF NEW POSITION & UPDATE POSITON | Modify Existing Position**

 $\Box$   $\Box$  unit

UNCS

## **STEPS**

- **1. Search for Position**
- **2. Click Actions on the Position Row, Select View**
- **3. Click SHRA Modify Position Request**
- **4. Click Start on the Modify Position Confirmation**

**If you're creating a New Position, Skip to the next slide!**

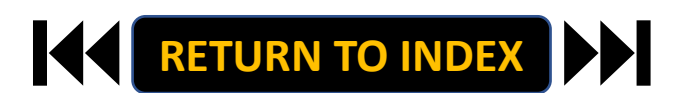

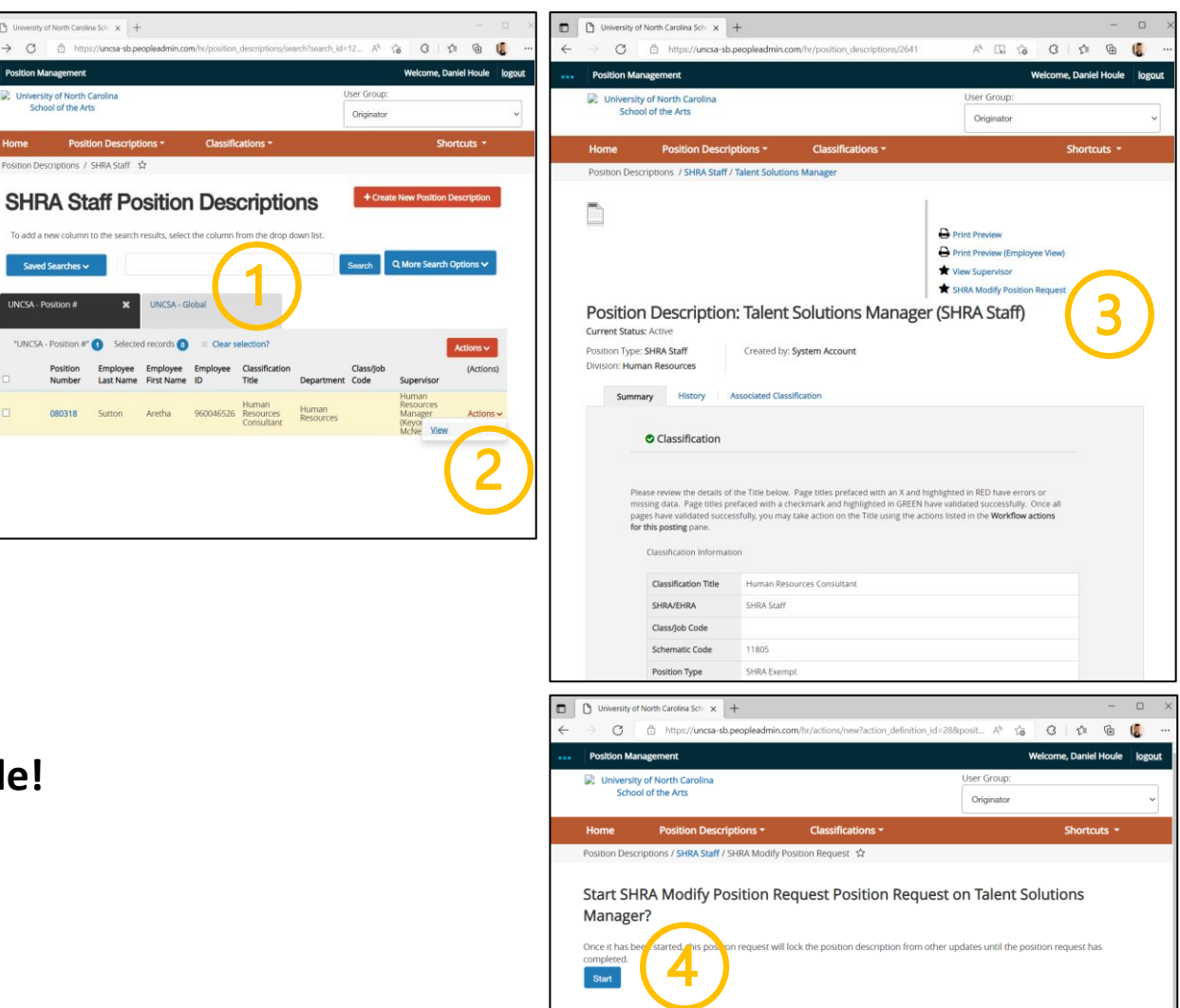

- **1. Complete Reason for Request**
- **2. Indicate Changes Requested, Click Save**
- **3. Move to Position Details**
- **4. Complete Information as Needed**
- **5. Click Save**

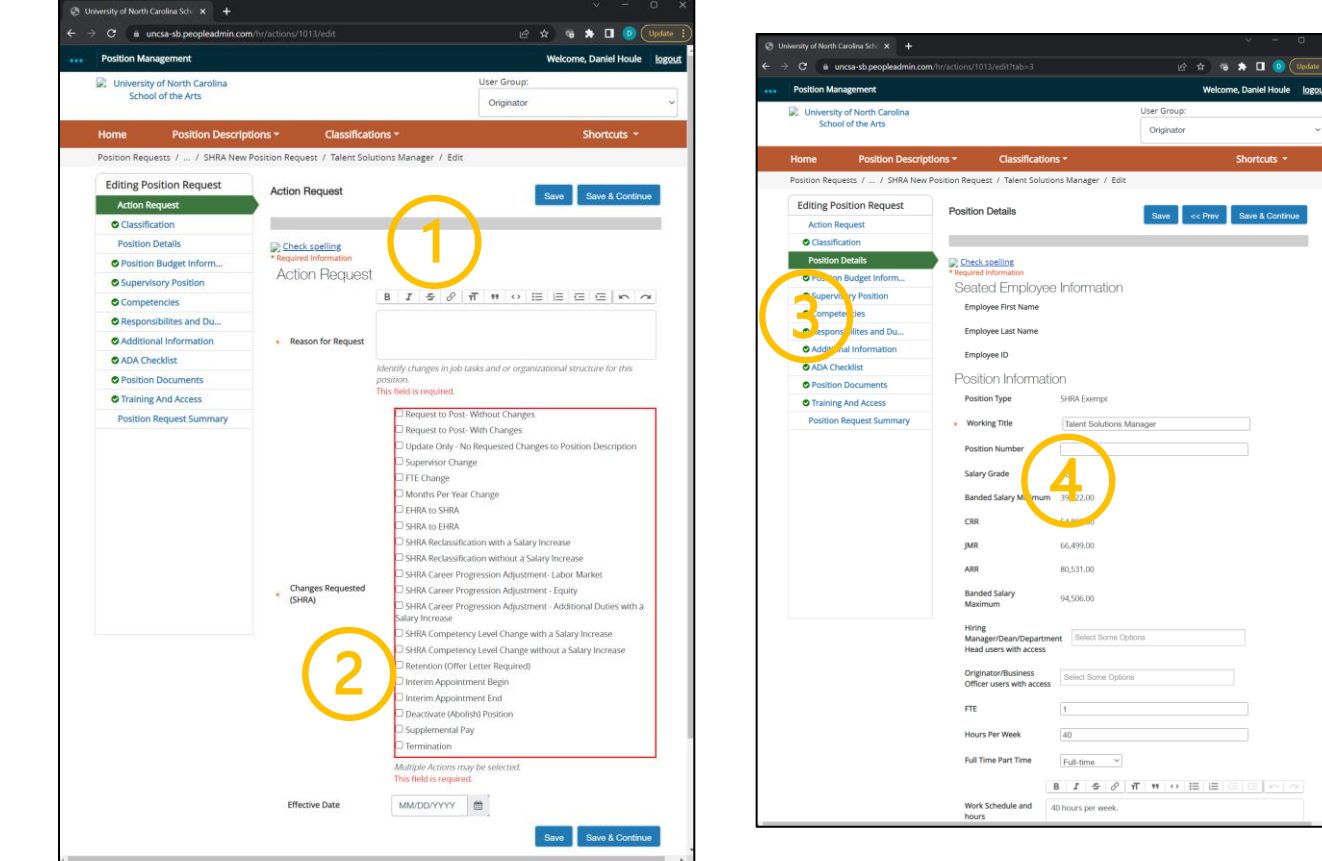

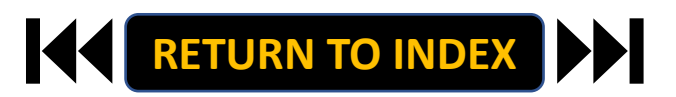

- **1. Move to Position Budget Information**
- **2. Complete Information as Needed, Click Save**
- **3. Move to Competencies**
- **4. Complete Information as Needed**
- **5. Click Save**

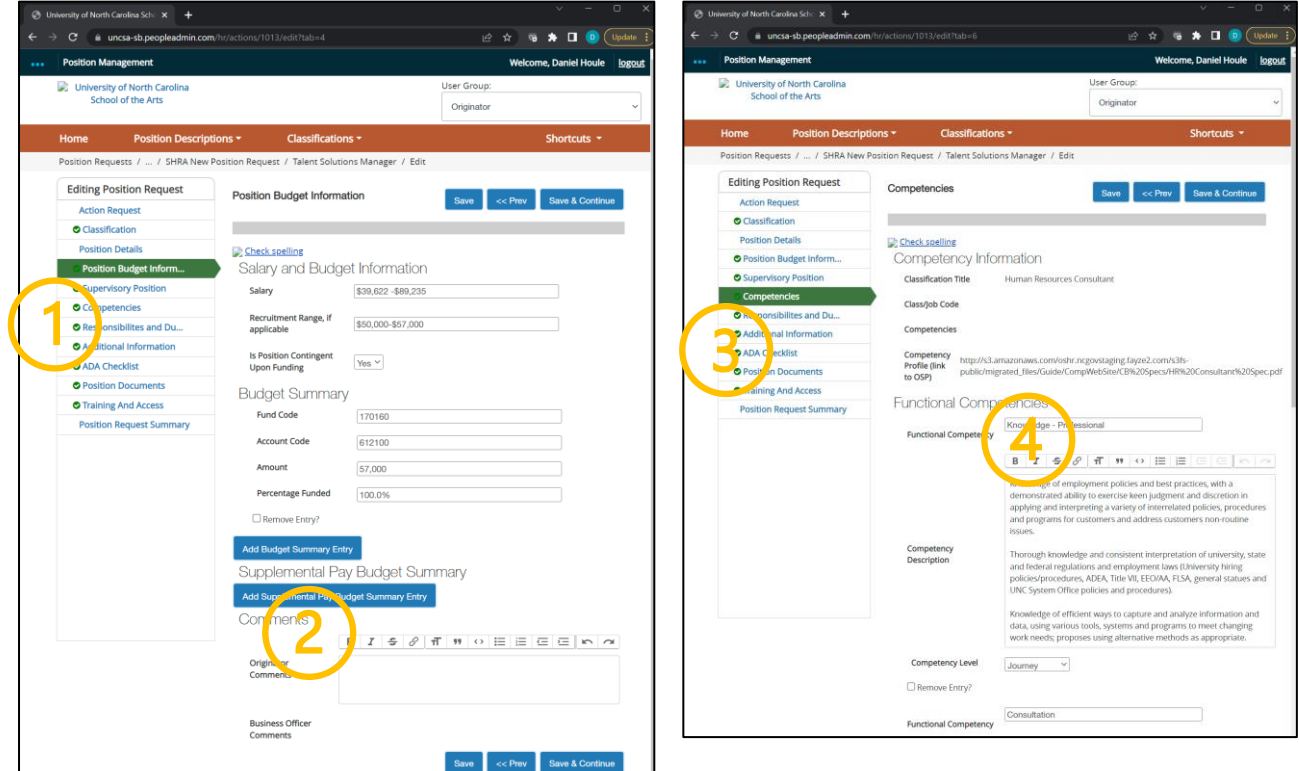

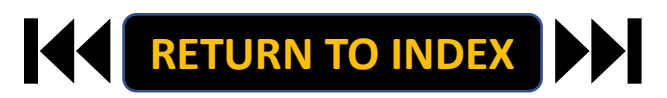

- **1. Move to Responsibilities and Duties**
- **2. Complete Information as Needed, Click Save**
- **3. Move to Additional Information**
- **4. Complete Information as Needed**
- **5. Click Save**

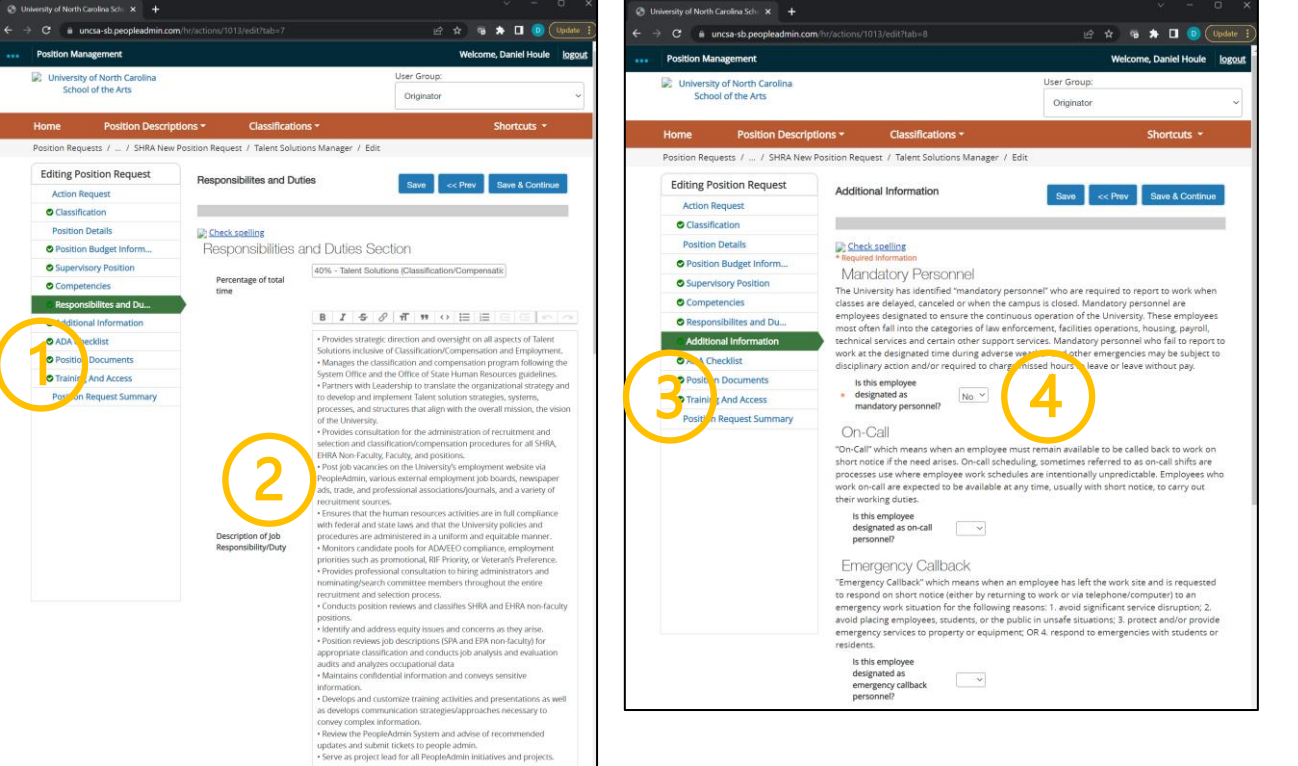

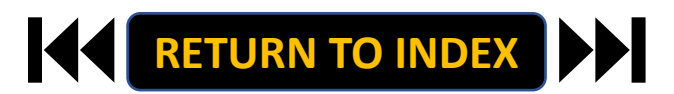

- **1. Move to ADA Checklist**
- **2. Complete Information as Needed, Click Save**
- **3. Move to Position Documents**
- **4. Upload PDFs as Needed**
- **5. Click Save**

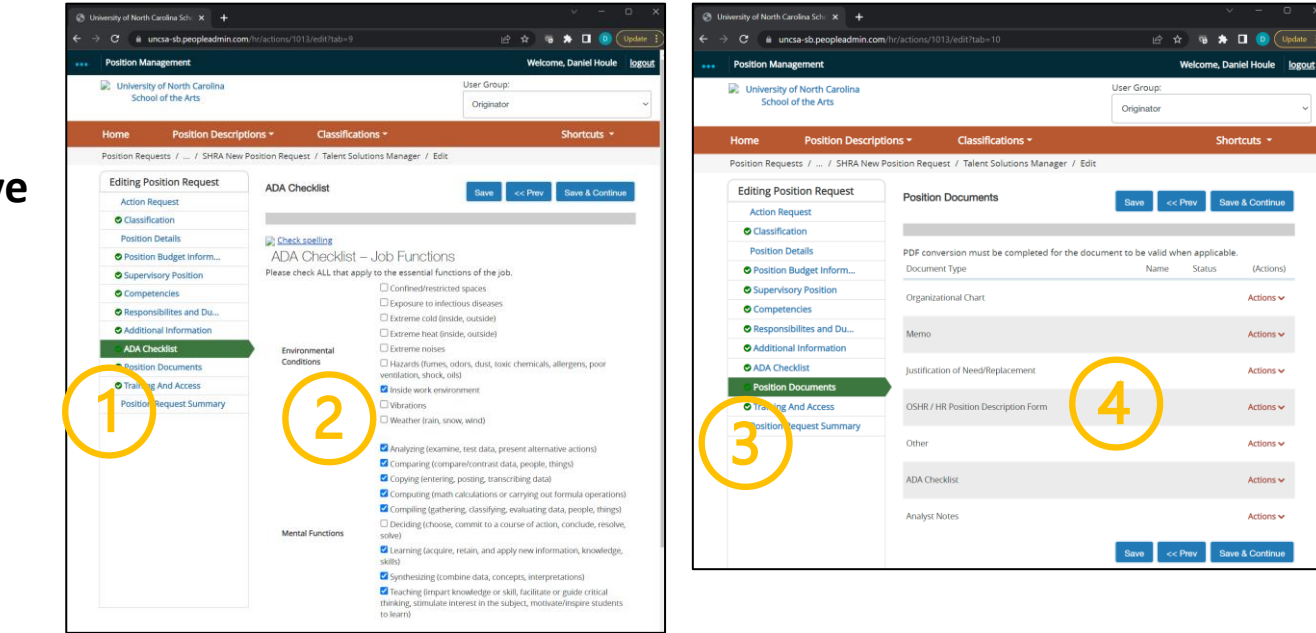

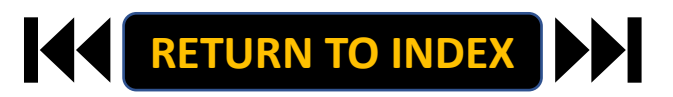

- **1. Move to Training and Access**
- **2. Complete Information as Needed, Click Save**
- **3. Move to Position Request Summary**
- **4. Review Position Request Summary**

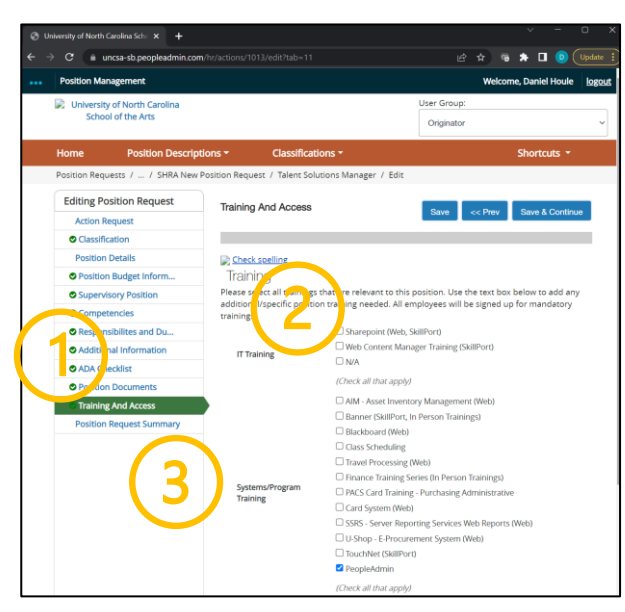

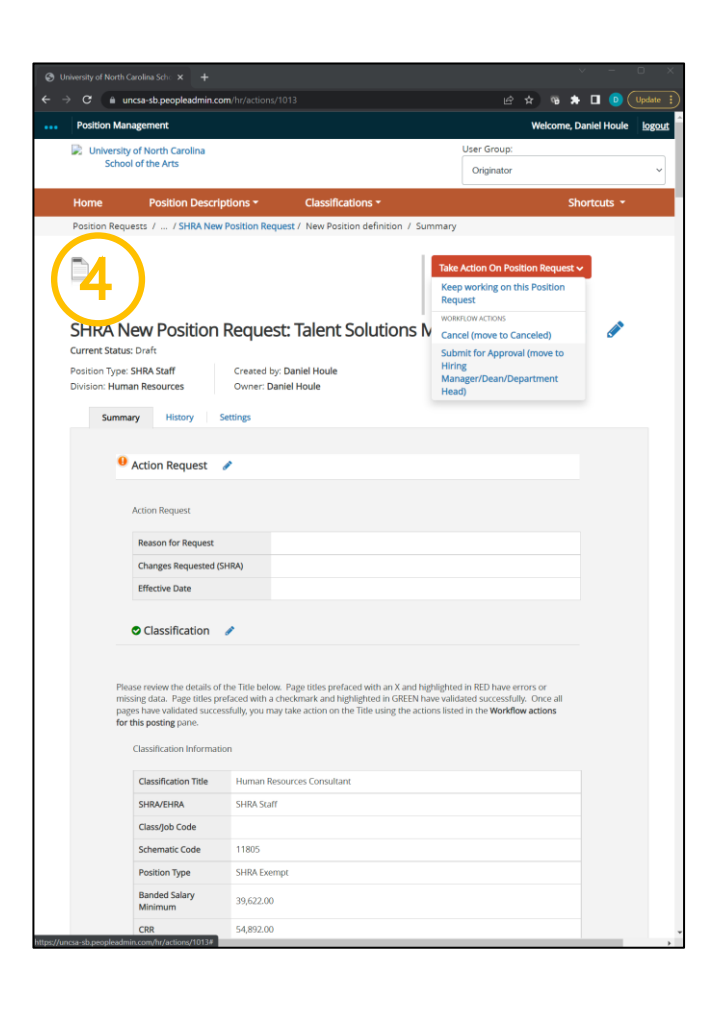

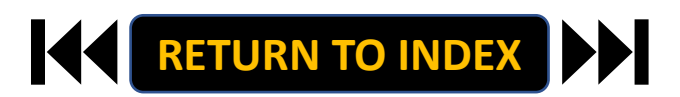

#### **ORIGINATOR ROLE: SHRA STAFF NEW POSITION & UPDATE POSITON | Submit for Approval**

- **1. Once Review is Complete, Select Take Action**
- **2. Select Submit for Approval**
- **3. Select Correct Approver**
- **4. Click Submit!**

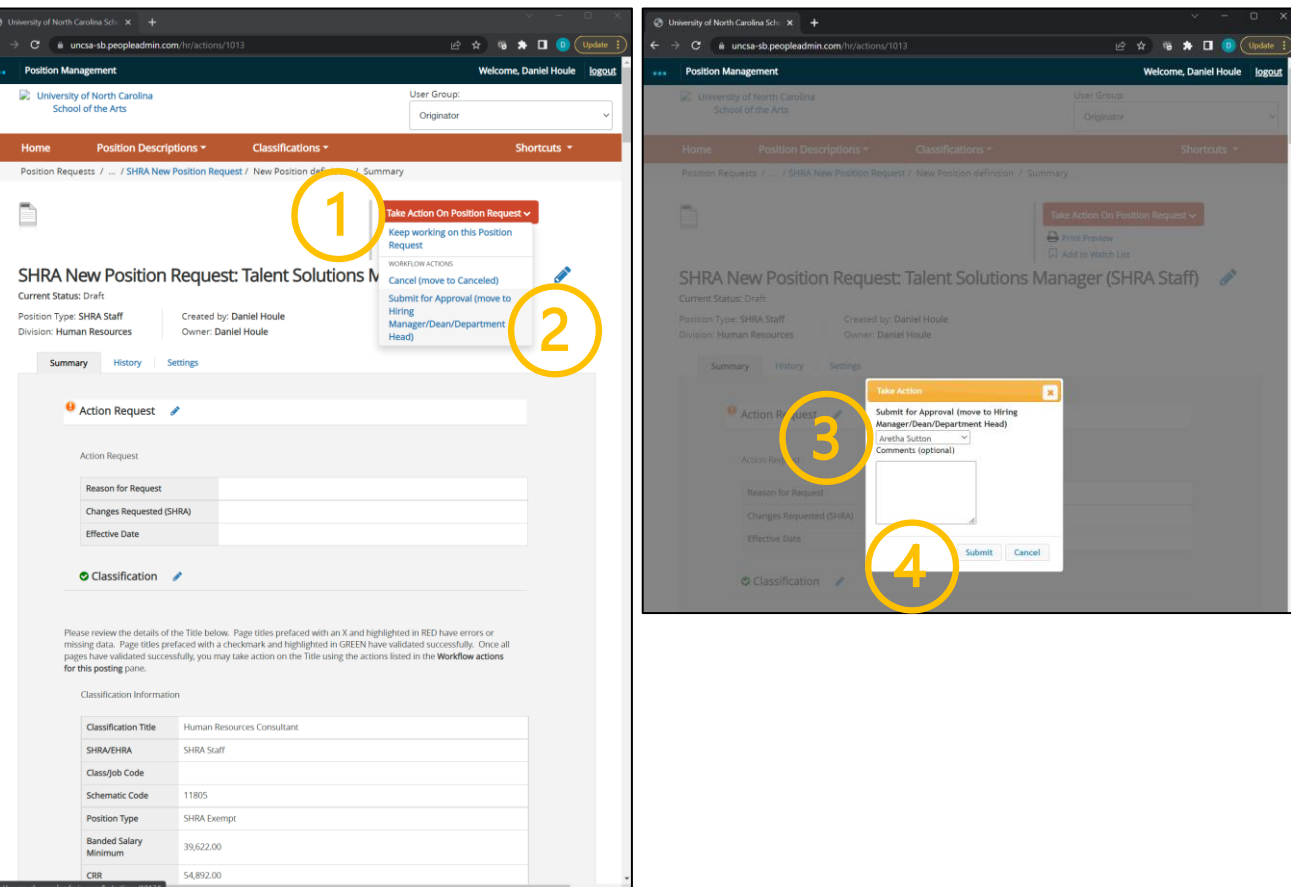

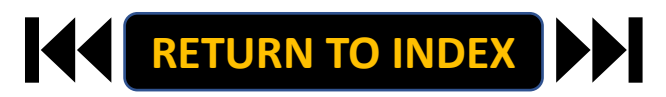

#### <span id="page-11-0"></span>**ORIGINATOR ROLE: SHRA STAFF SUPPLEMENTAL PAY | Login**

- **1. Access [Position Management](https://employment.uncsa.edu/hr)**
- **2. Click For UNCSA Employees**
- **3. Login with Microsoft**

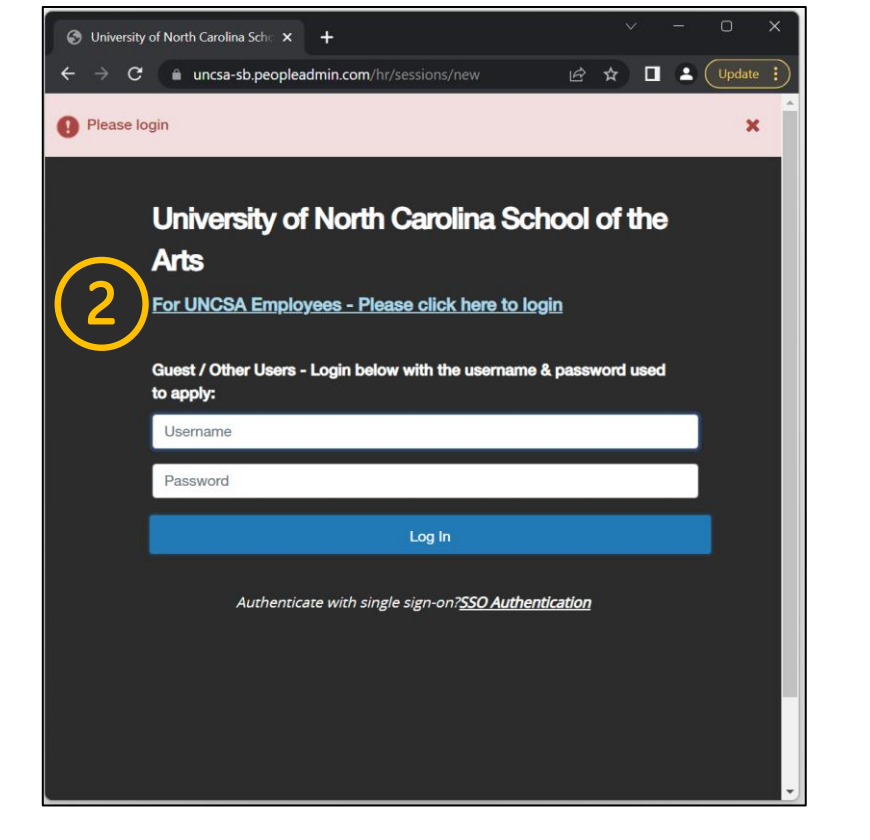

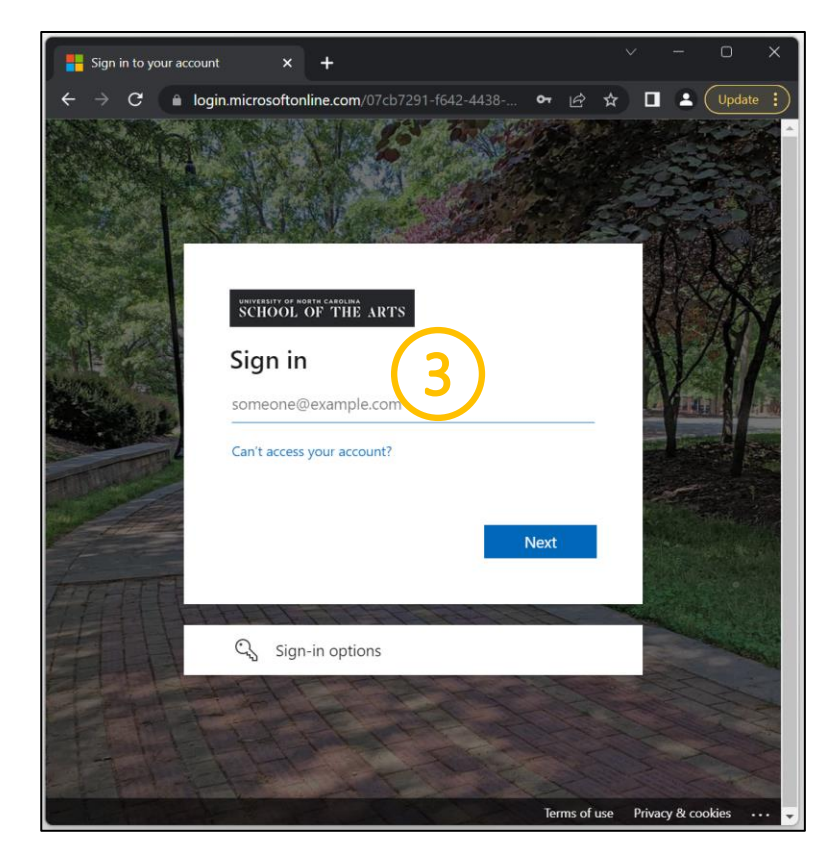

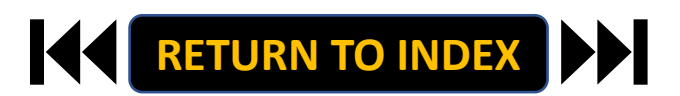

#### **ORIGINATOR ROLE: SHRA STAFF SUPPLEMENTAL PAY | Originator & SHRA Staff Selection**

#### **STEPS**

**Change User Group to Originator**

- **1. Click Positions Descriptions**
- **2. Select SHRA Staff**

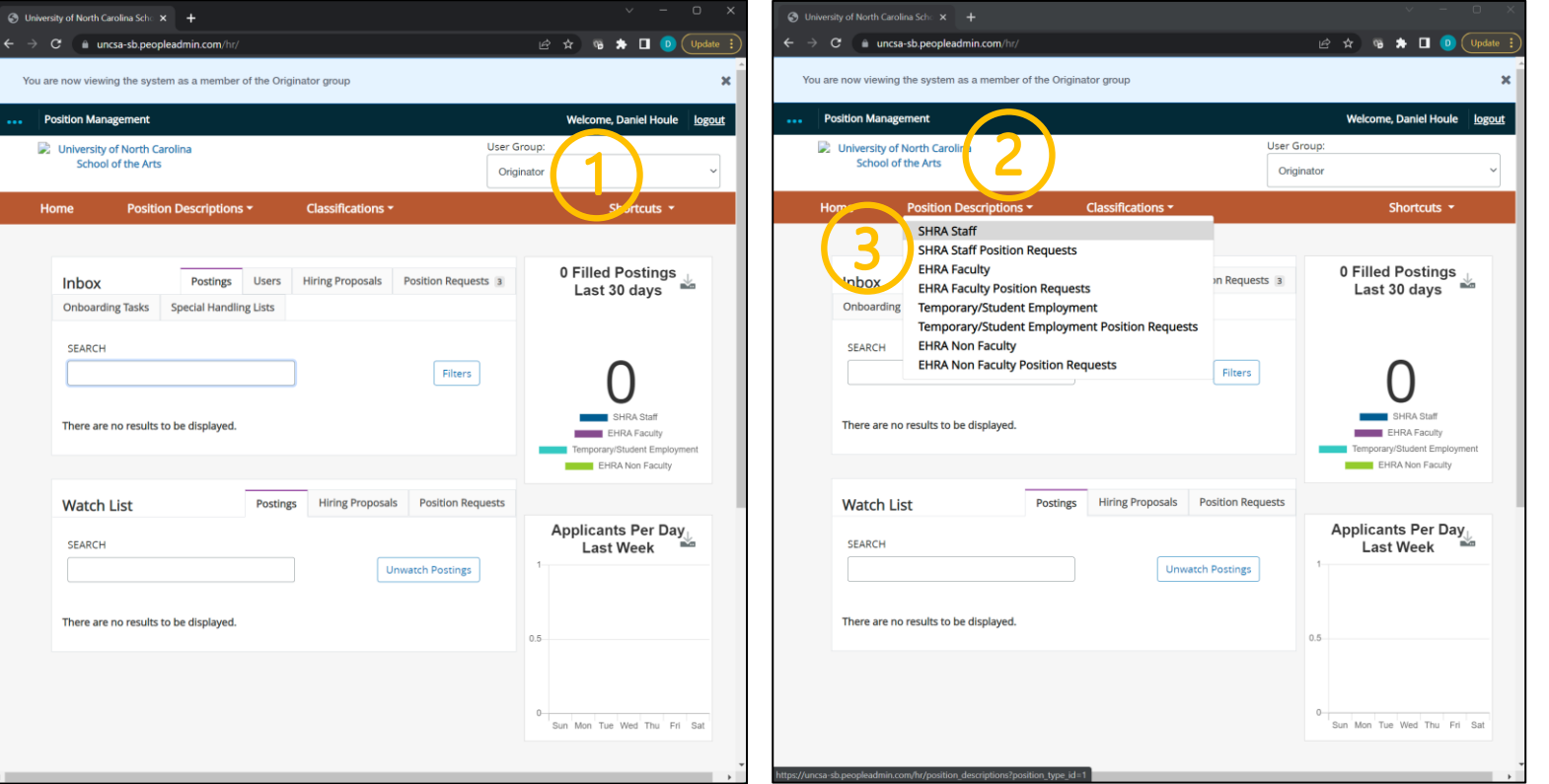

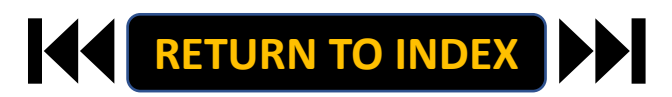

#### **ORIGINATOR ROLE: SHRA STAFF SUPPLEMENTAL PAY | Search for Position**

- **1. Search for Employee**
- **2. Click Actions Next to Position Row & Click View**
- **3. Click SHRA Modify Position Request**
- **4. Click Start on the Modify Confirmation Page**

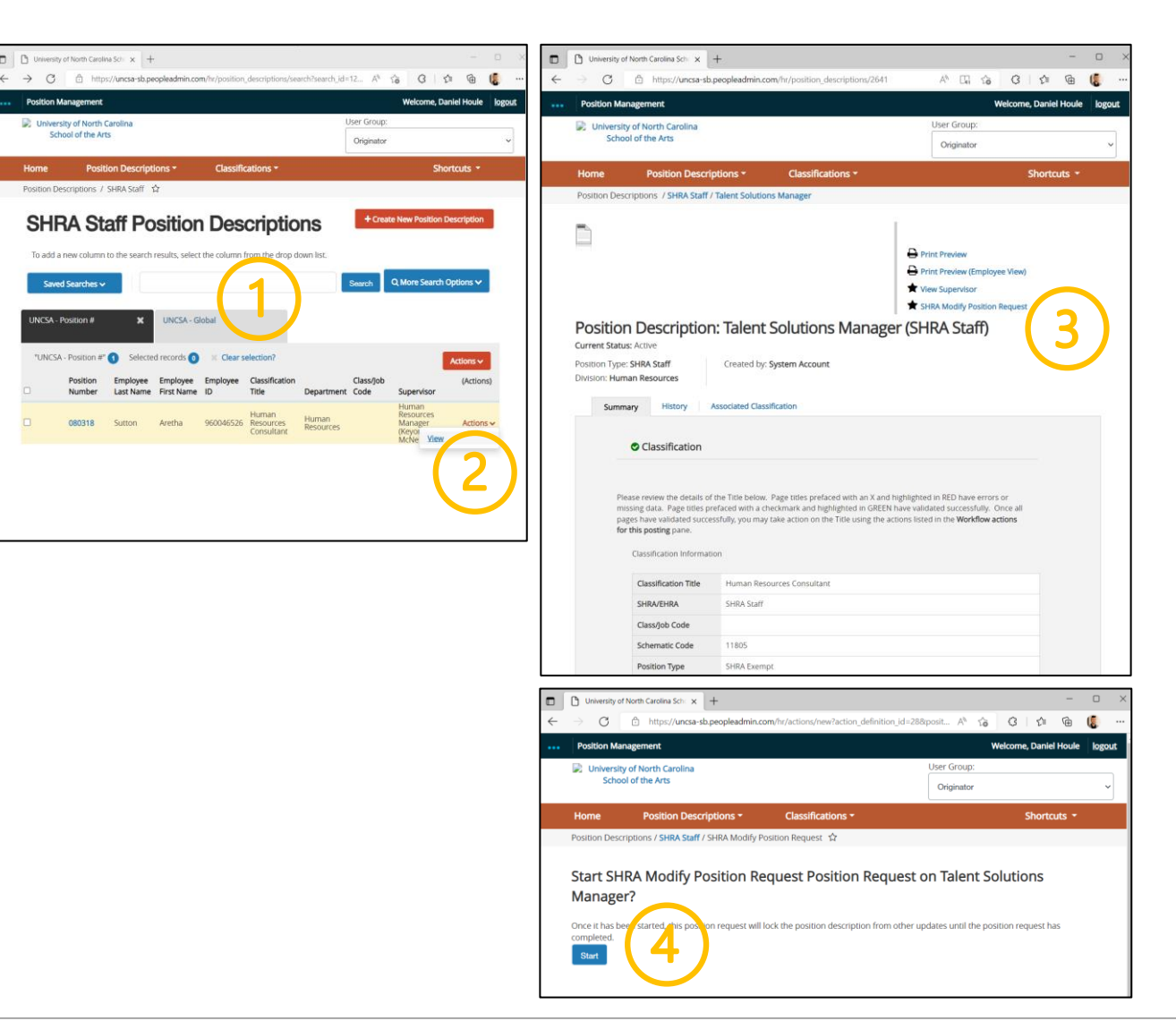

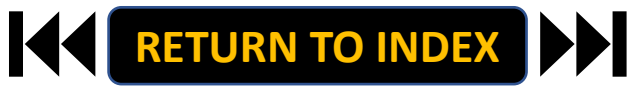

#### **ORIGINATOR ROLE: SHRA STAFF SUPPLEMENTAL PAY | Complete Position Information for Supplemental Pay**

- **1. Complete Reason for Supplemental Pay Request**
	- **Reason for Request & Effective Date**
- **2. Select Supplemental Pay**
- **3. Move to Position Budget Information**
- **4. Click Add Supplemental Budget Summary Entry**

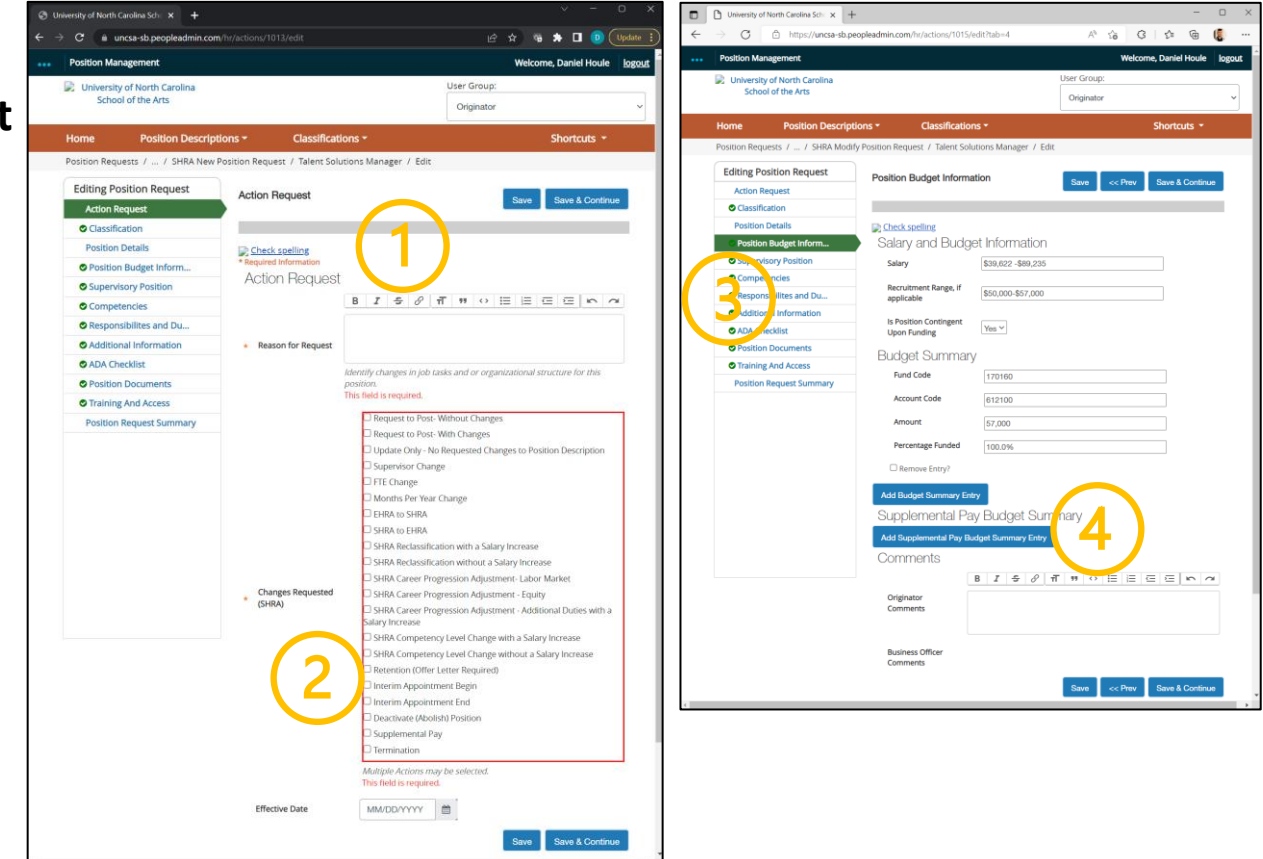

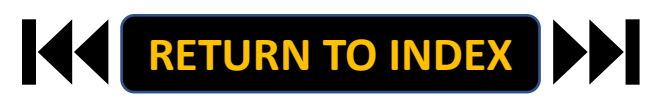

#### **ORIGINATOR ROLE: SHRA STAFF SUPPLEMENTAL PAY | Complete Supplemental Pay Info**

## **STEPS**

- **1. Complete All Supplemental Pay fields**
	- **Add additional details regarding the**

**specifics behind the supplemental pay** 

**request in the Originator Comments field**

**2. Click Save**

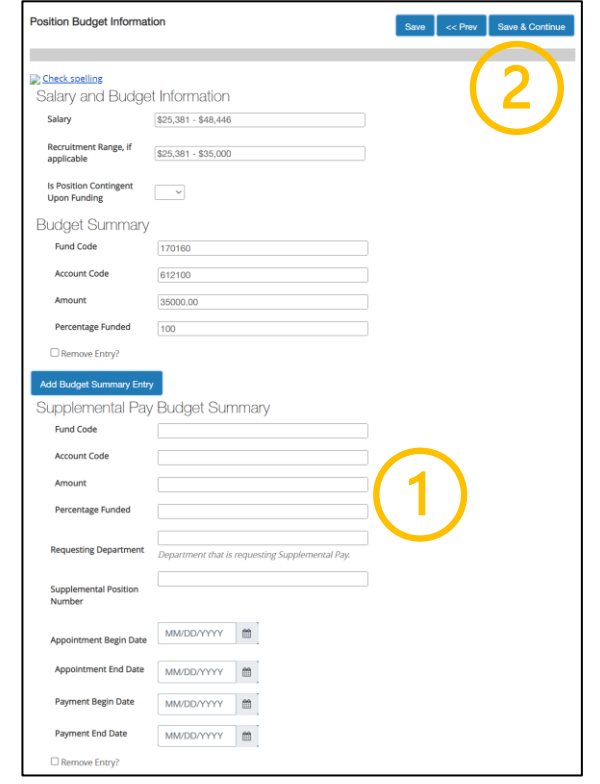

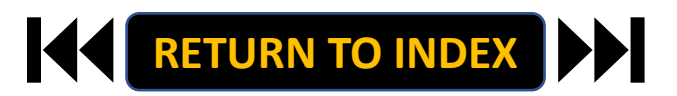

#### **ORIGINATOR ROLE: SHRA STAFF SUPPLEMENTAL PAY | Complete Position Information**

- **1. Move to Position Request Summary**
- **2. Review Position Request Summary**

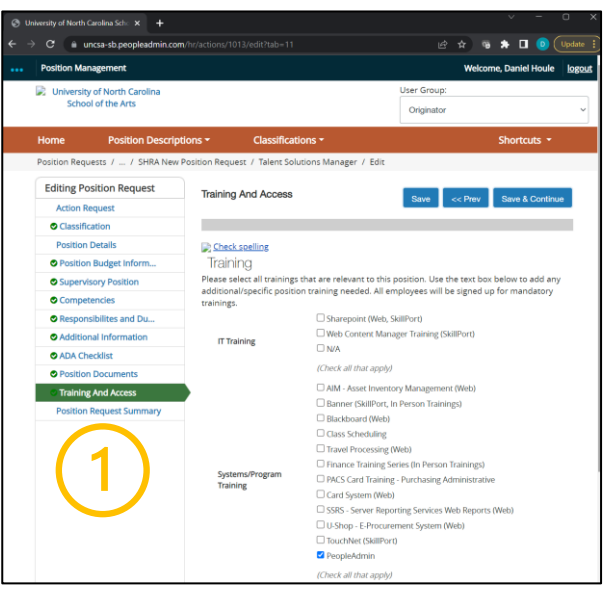

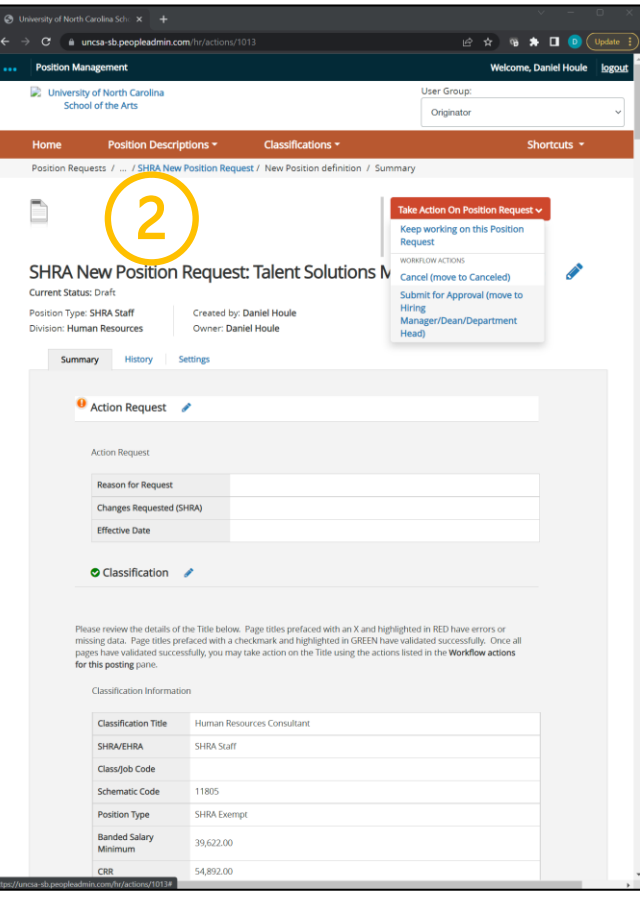

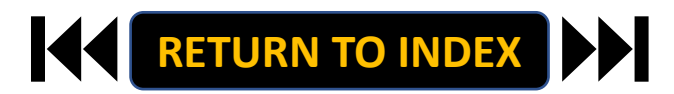

#### **ORIGINATOR ROLE: SHRA STAFF SUPPLEMENTAL PAY | Submit for Approval**

- **1. Once Review is Complete, Select Take Action**
- **2. Select Submit for Approval**
- **3. Select Correct Approver**
- **4. Click Submit!**

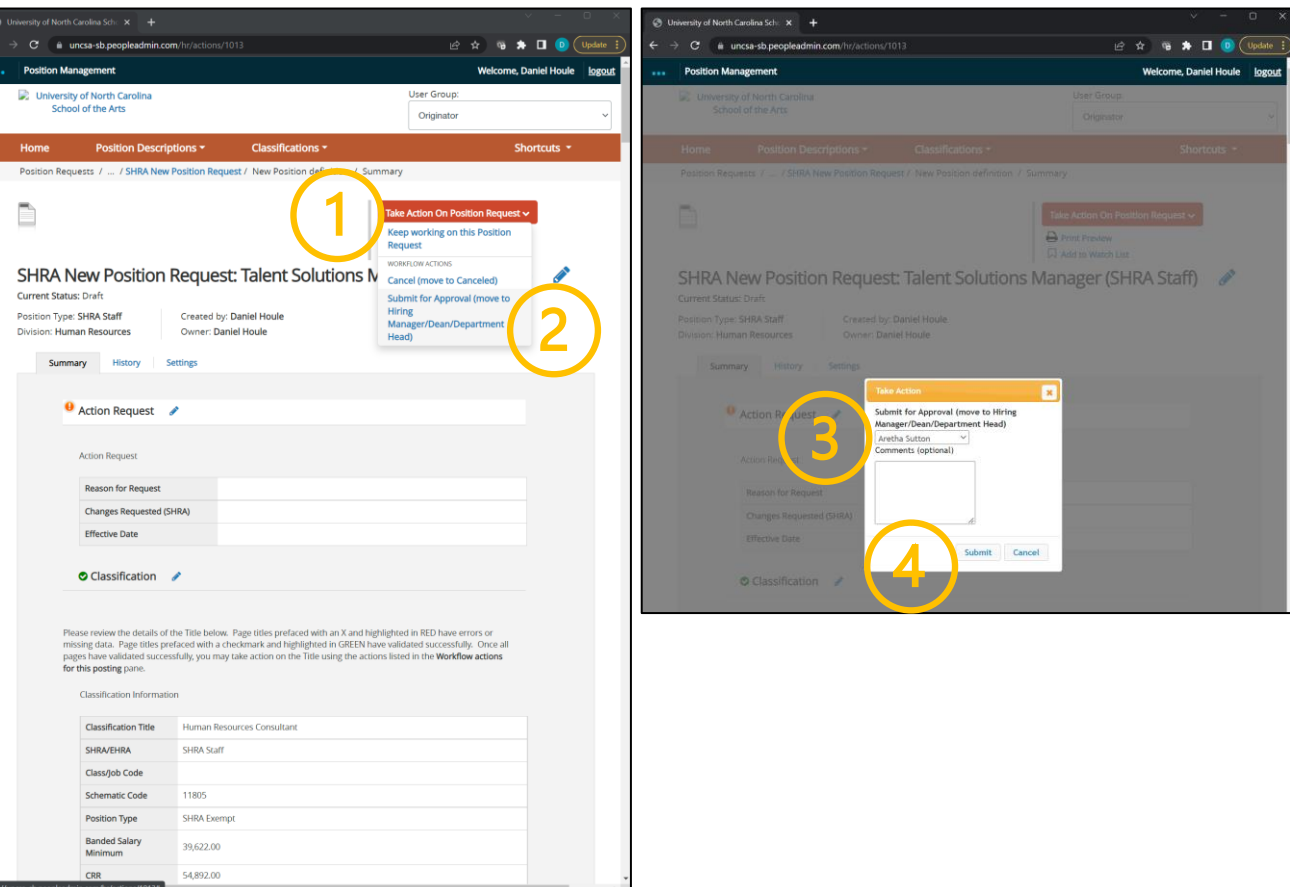

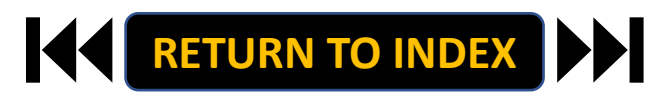

#### <span id="page-18-0"></span>**ORIGINATOR ROLE: SHRA STAFF TERMINATION | Login**

- **1. Access [Position Management](https://employment.uncsa.edu/hr)**
- **2. Click For UNCSA Employees**
- **3. Login with Microsoft**

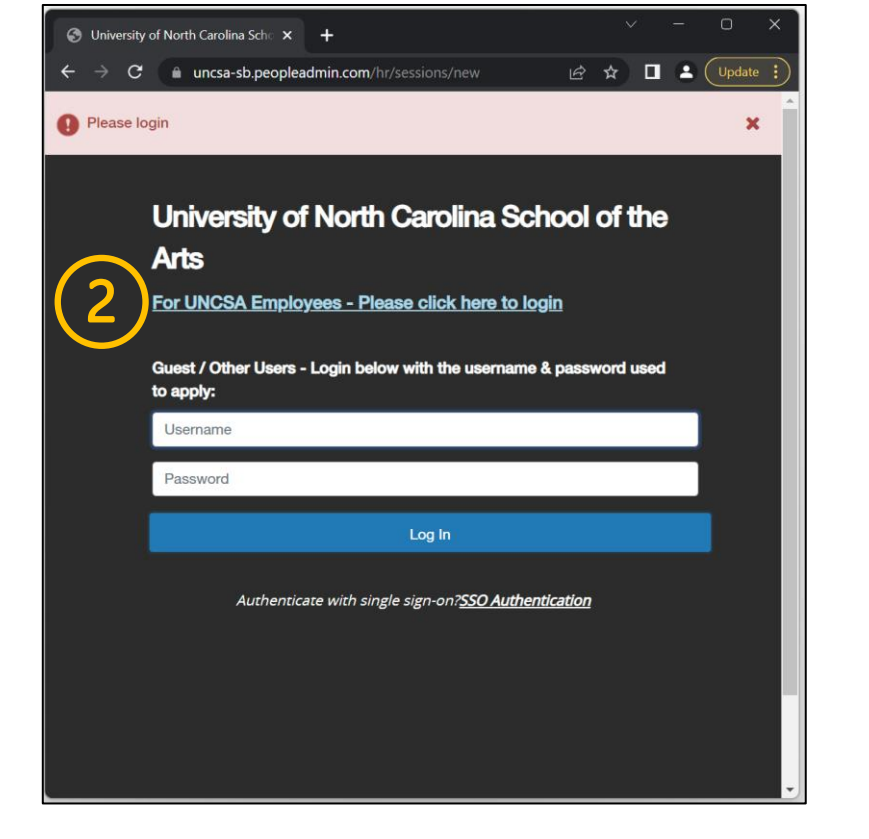

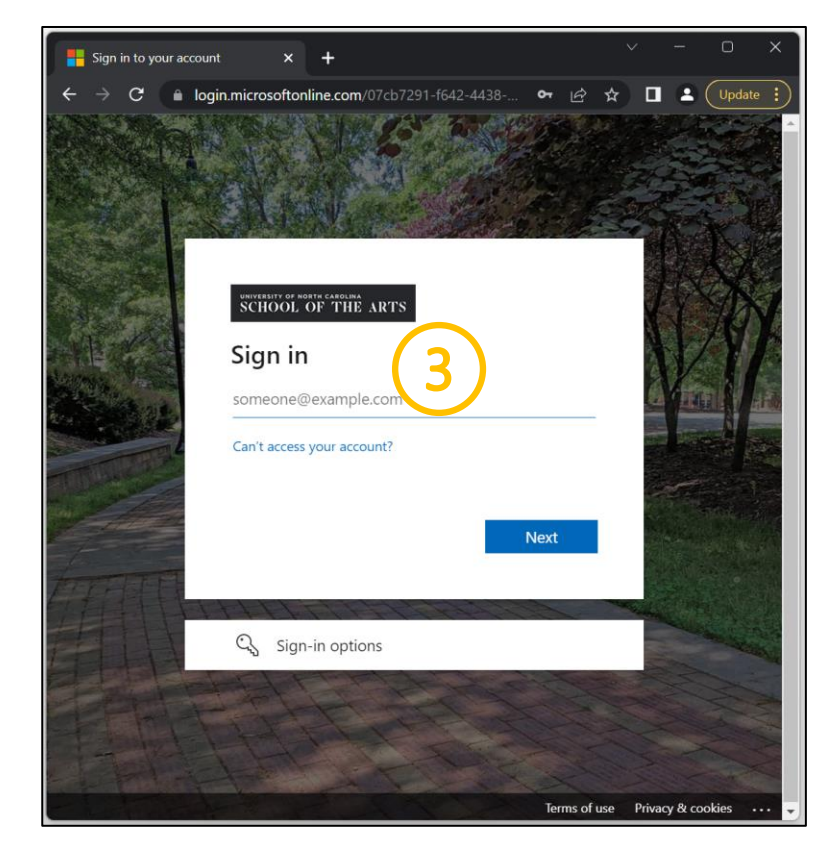

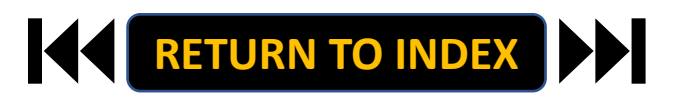

#### **ORIGINATOR ROLE: SHRA STAFF TERMINATION | Originator & SHRA Staff Selection**

#### **STEPS**

**Change User Group to Originator**

- **1. Click Positions Descriptions**
- **2. Select SHRA Staff**

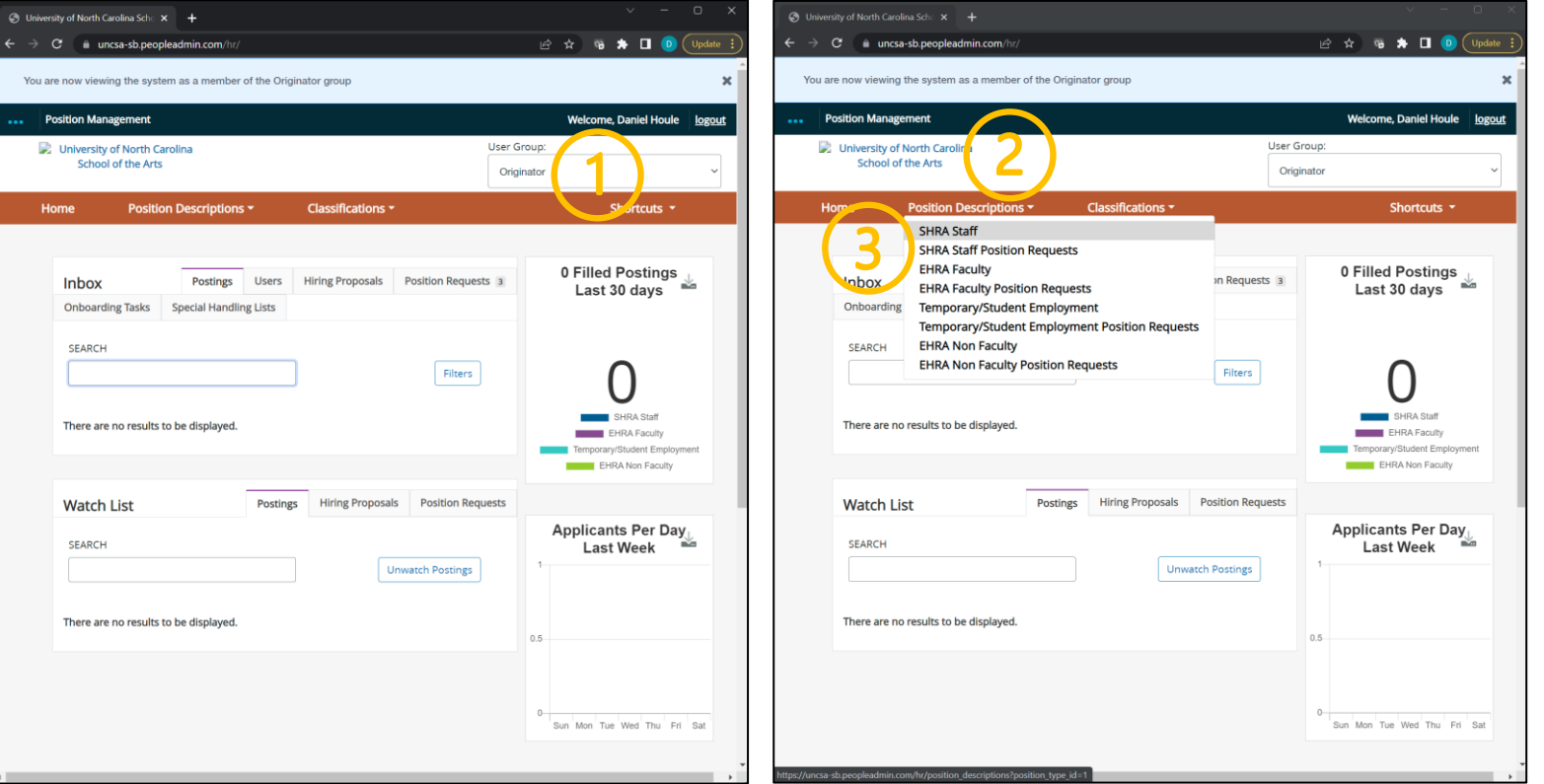

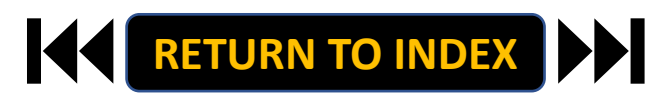

#### **ORIGINATOR ROLE: SHRA STAFF TERMINATION | Search for Position**

- **1. Search for Employee**
- **2. Click Actions Next to Position Row & Click View**
- **3. Click SHRA Modify Position Request**
- **4. Click Start on the Modify Confirmation Page**

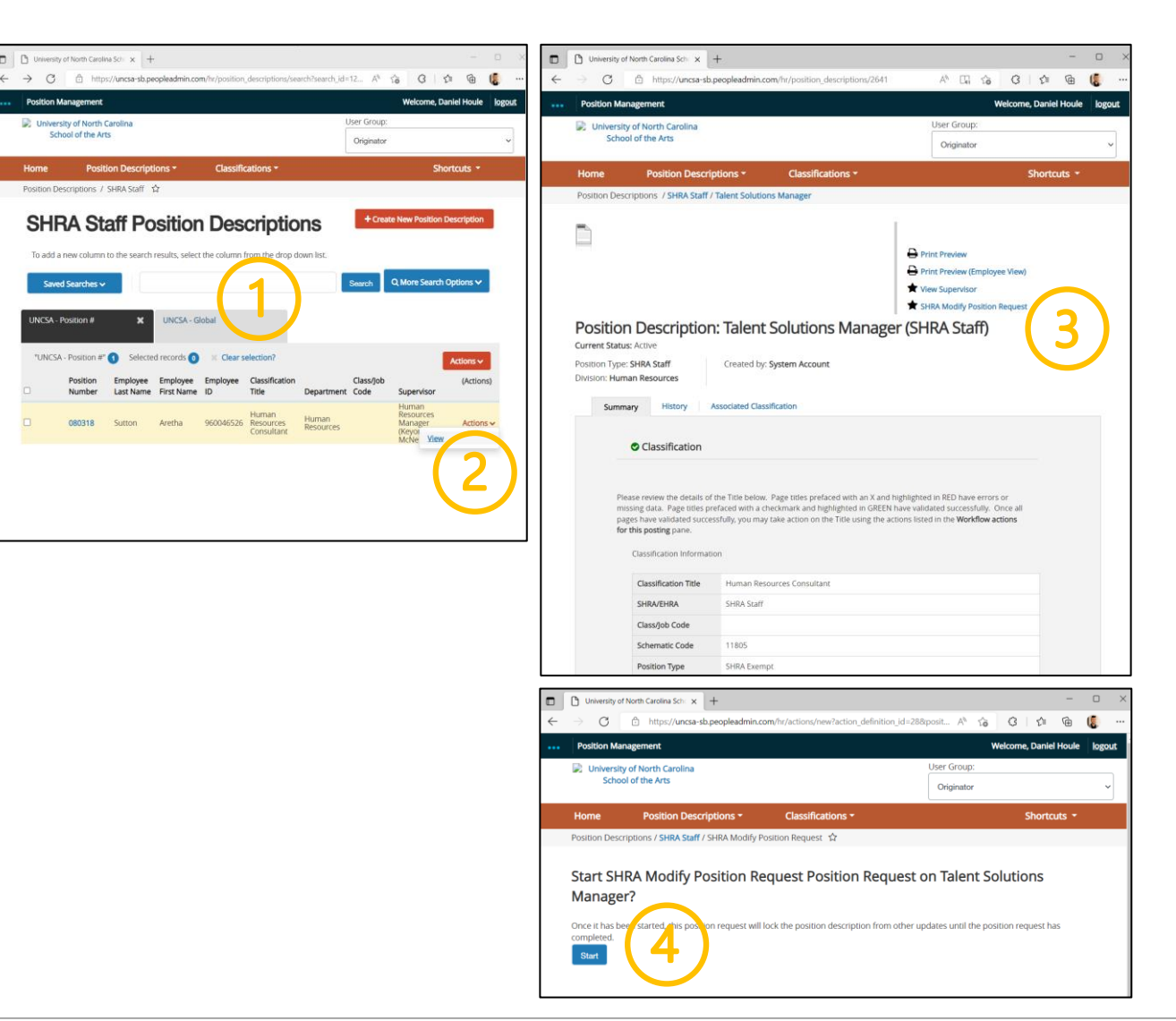

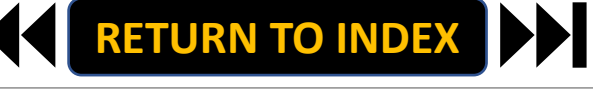

#### **ORIGINATOR ROLE: SHRA STAFF TERMINATION| Complete Information for Termination**

## **STEPS**

- **1. Complete Reason for Termination**
	- **Reason for Termination & Effective Date**
- **2. Select Termination, Click Save**
- **3. Move to Position Documents**
- **4. Go to Other, Click Actions, Click Upload New**
- **5. Required: Upload Resignation Letter or other**

**supporting documents**

**6. Click Save**

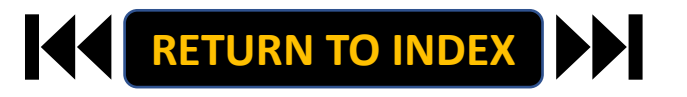

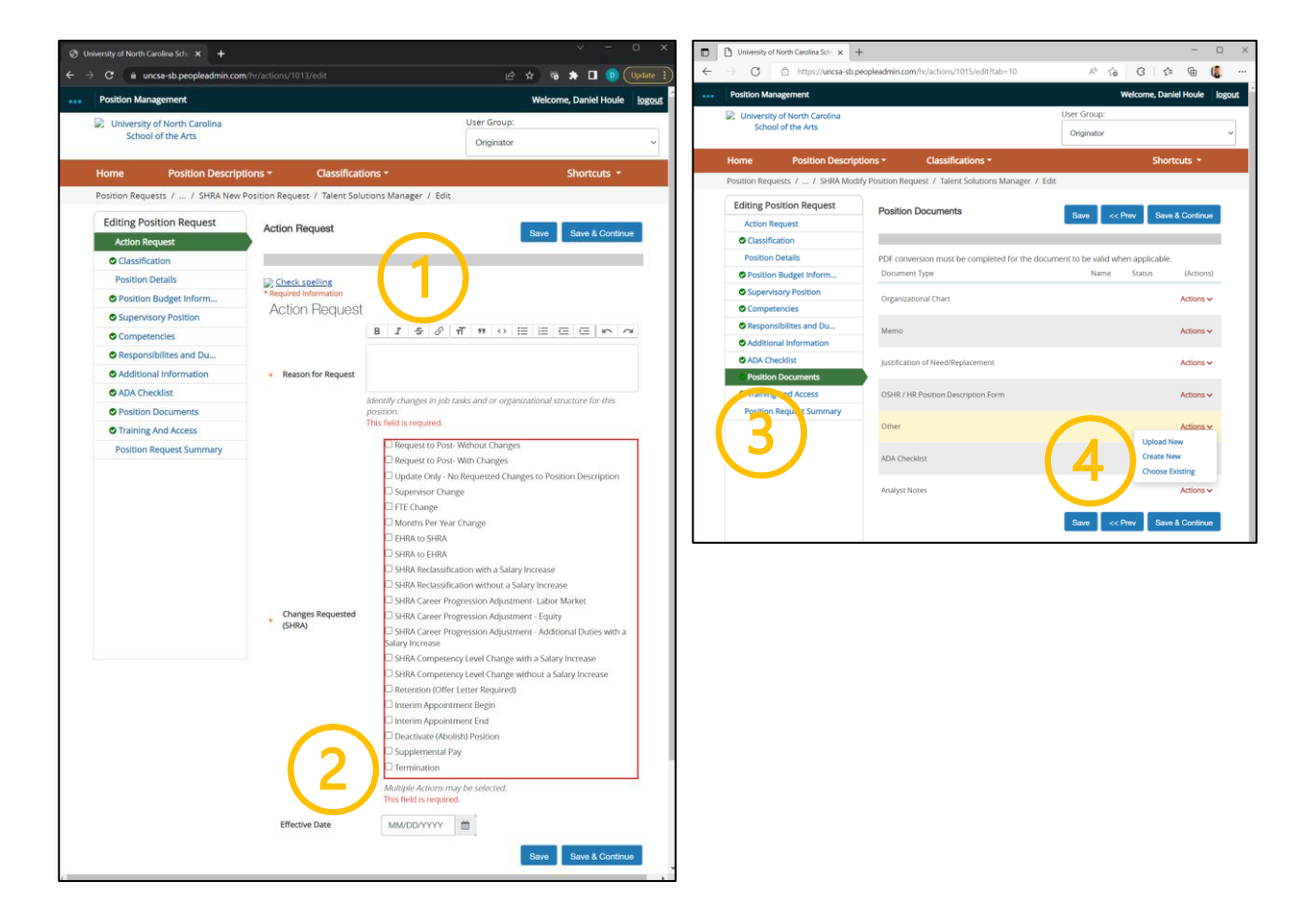

#### **ORIGINATOR ROLE: SHRA STAFF TERMINATION | Complete Position Information**

- **1. Move to Position Request Summary**
- **2. Review Position Request Summary**

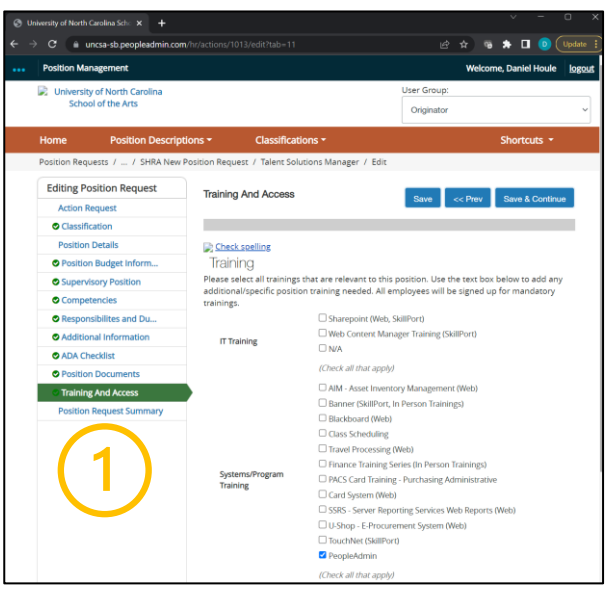

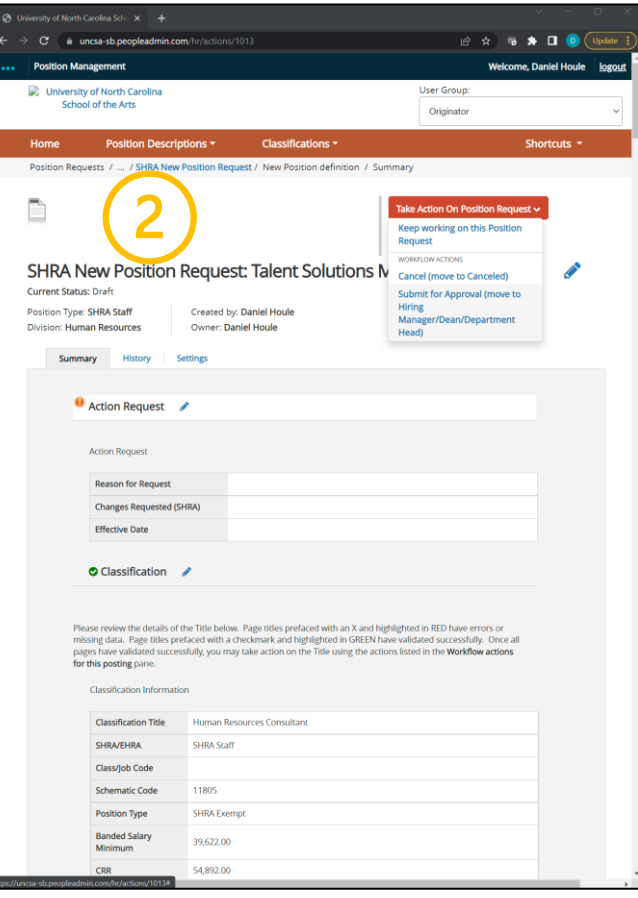

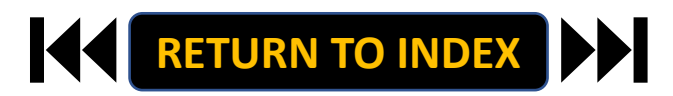

#### **ORIGINATOR ROLE: EHRA FACULTY NEW POSITION & UPDATE POSITON | Submit for Approval**

- **1. Once Review is Complete, Select Take Action**
- **2. Select Submit for Approval**
- **3. Select Correct Approver**
- **4. Click Submit!**

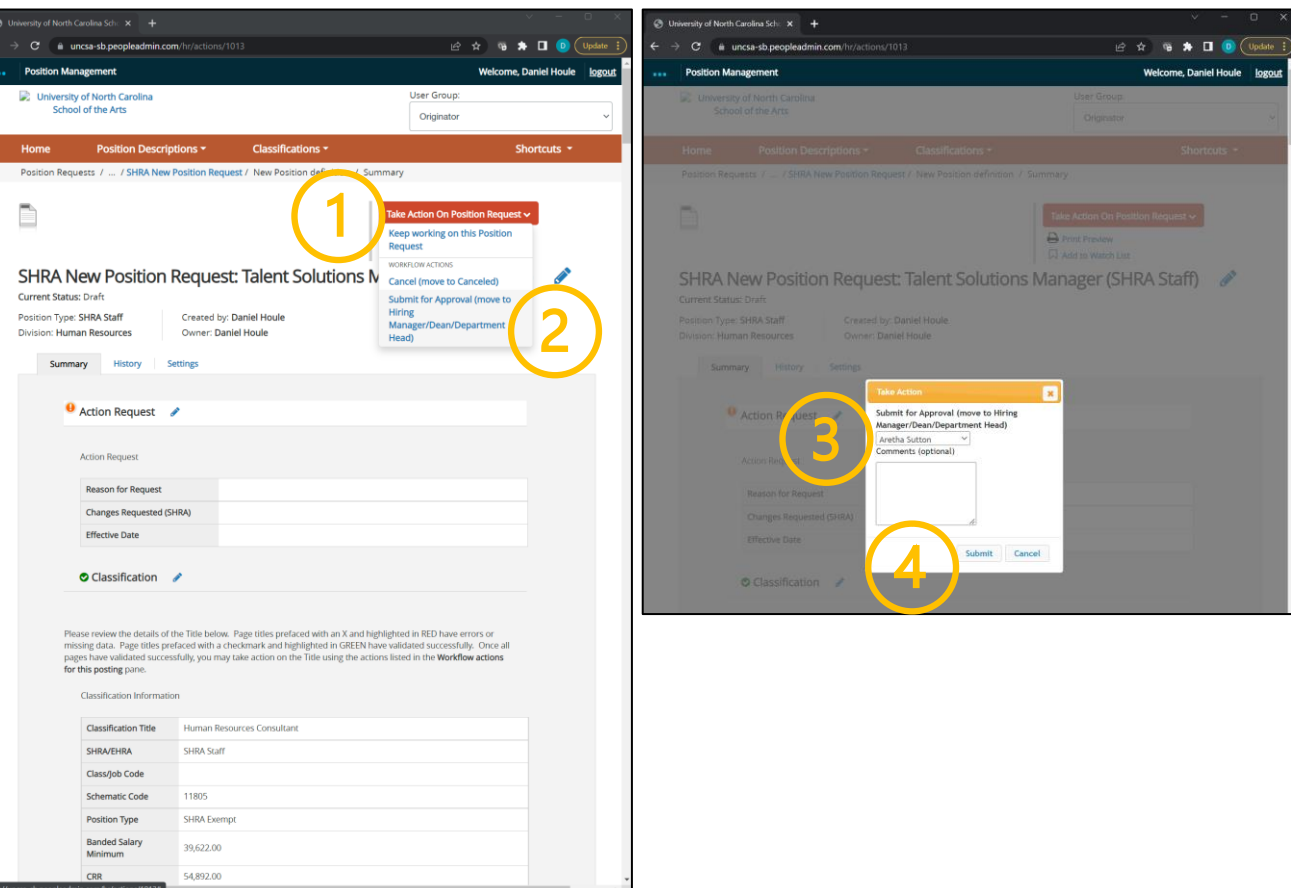

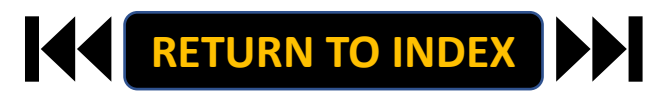

#### <span id="page-24-0"></span>**ORIGINATOR ROLE: EHRA FACULTY NEW POSITION & UPDATE POSITION | Login**

- **1. Access [Position Management](https://employment.uncsa.edu/hr)**
- **2. Click For UNCSA Employees**
- **3. Login with Microsoft**

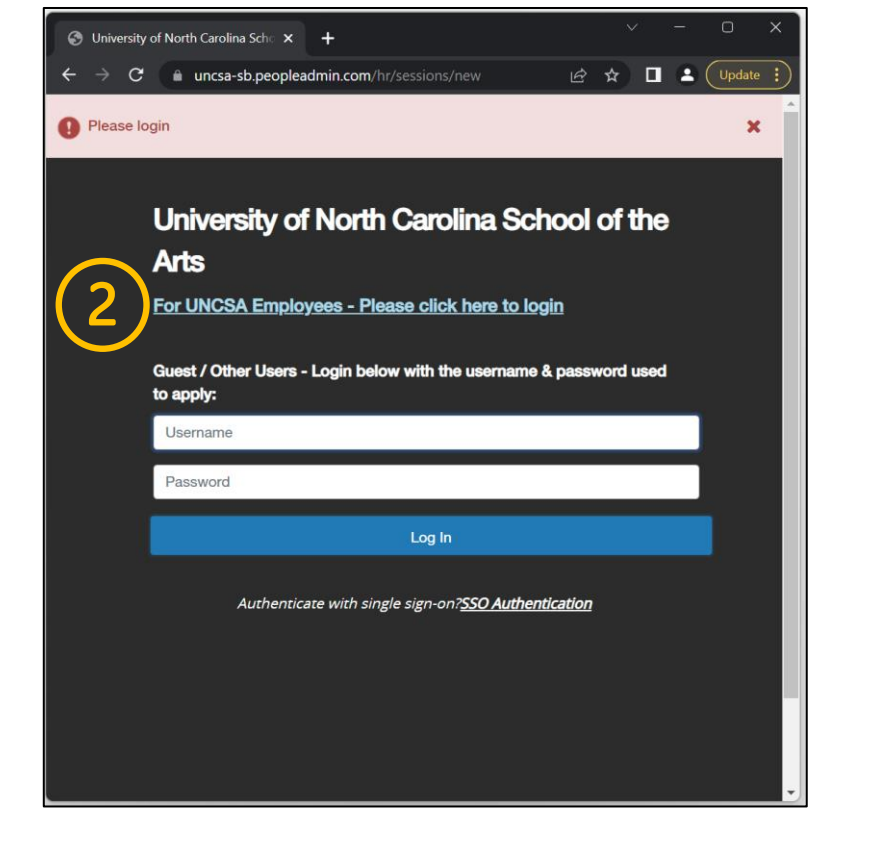

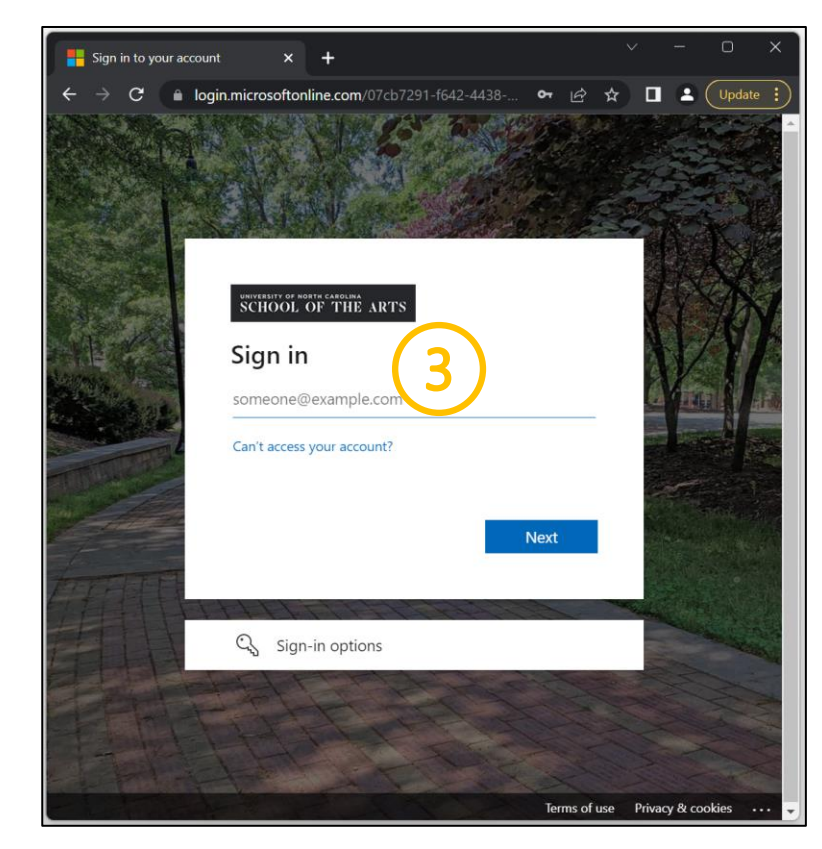

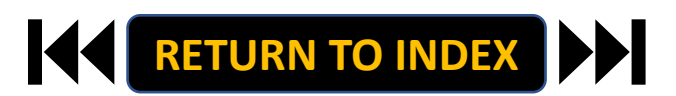

#### **STEPS**

**Change User Group to Originator**

- **1. Click Positions Descriptions**
- **2. Select EHRA Faculty**

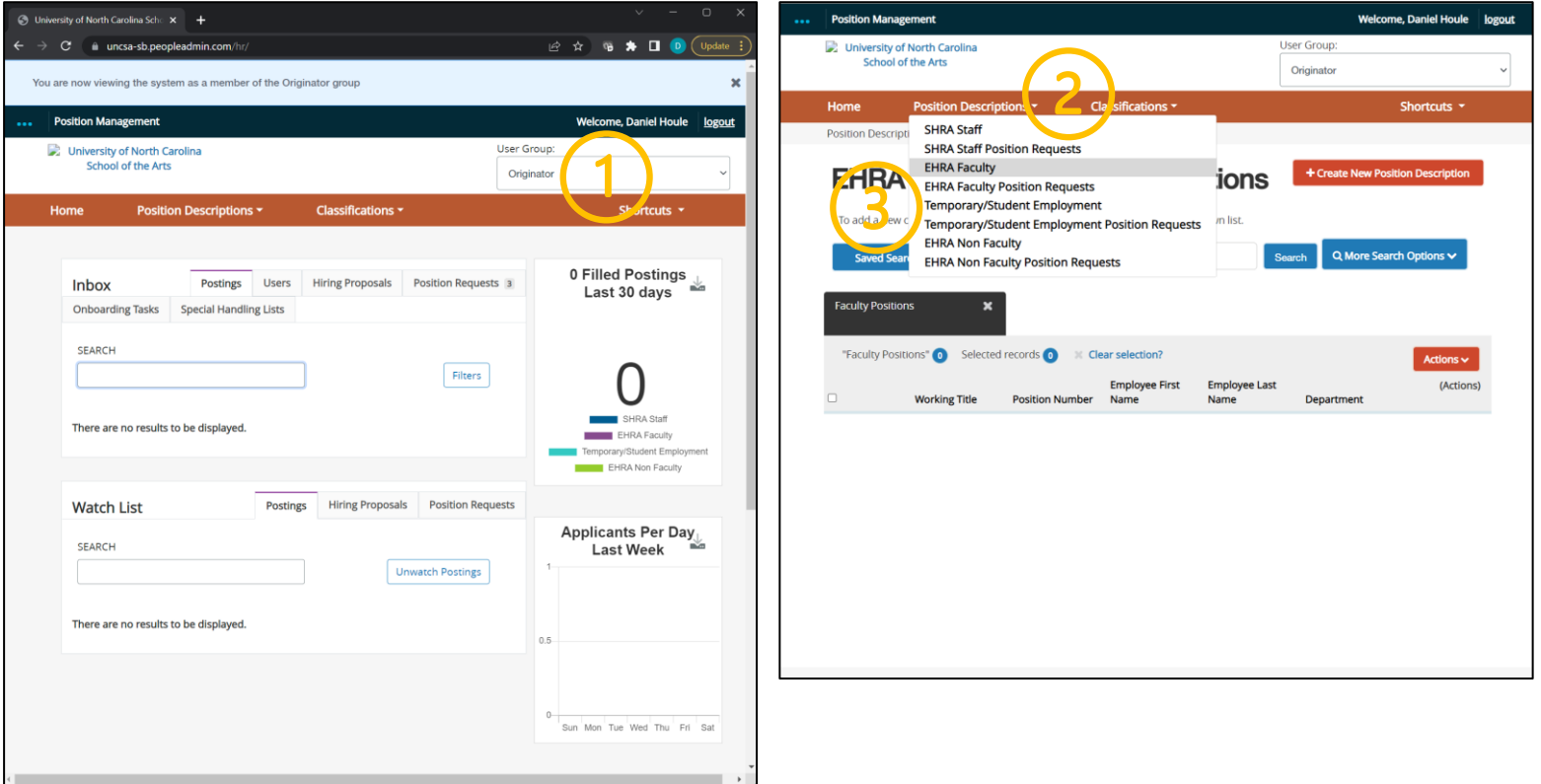

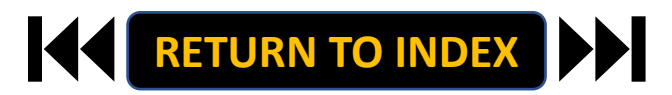

#### **ORIGINATOR ROLE: EHRA FACULTY NEW POSITION & UPDATE POSITON | Create New Position**

## **STEPS**

- **1. Click Create New Position**
- **2. If New, Fill Out Required Fields**
- **3. If Copying an Existing Position,**

**Search & Select for Position Number**

**4. Click Start Position Request**

**Modifying an Existing Position? Skip to the next slide!**

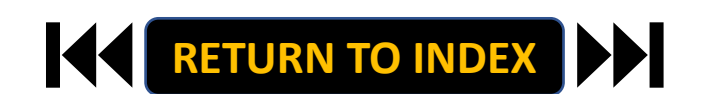

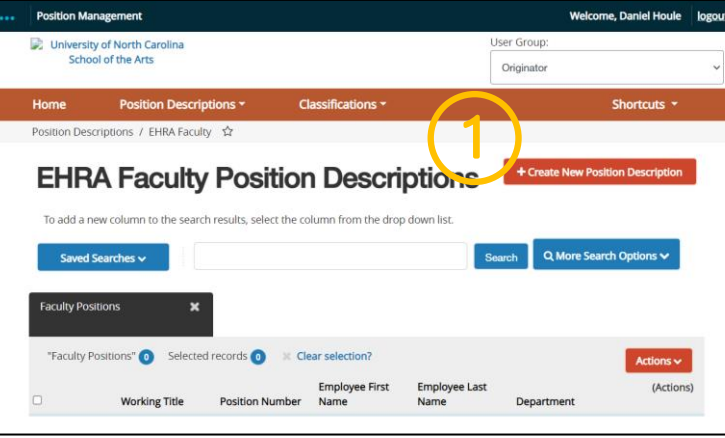

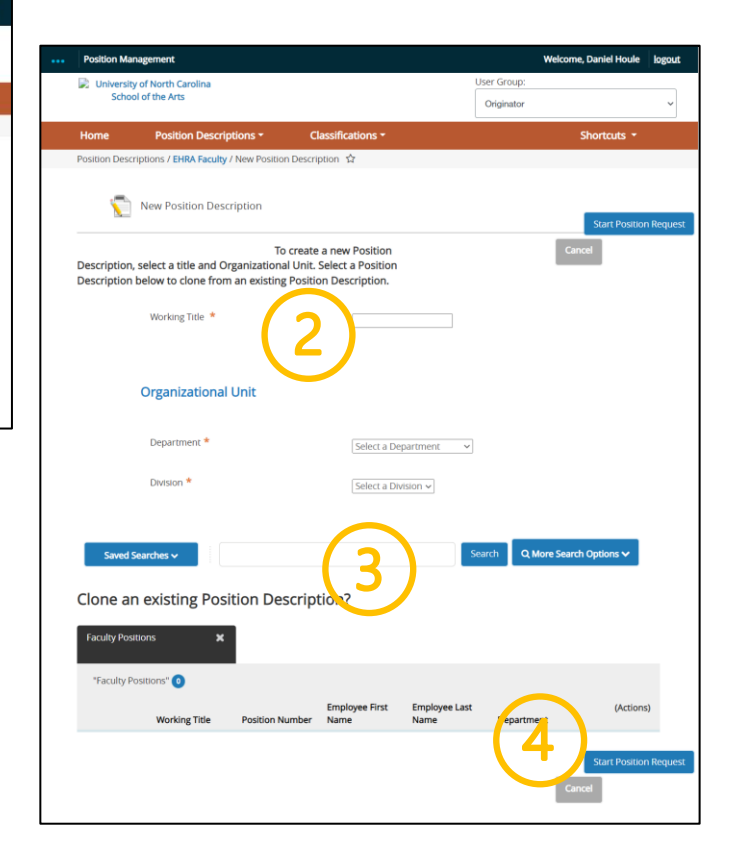

#### **ORIGINATOR ROLE: EHRA FACULTY NEW POSITION & UPDATE POSITON | Modify Existing Position**

 $\Box$   $\Box$  Universi

UNCSA-"UNCS/

## **STEPS**

- **1. Search for Position**
- **2. Click Actions on the Position Row, Select View**
- **3. Click EHRA Modify Position Request**
- **4. Click Start on the Modify Position Confirmation**

**If you're creating a New Position, Skip to the next slide!**

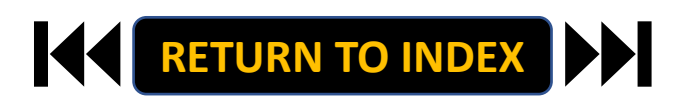

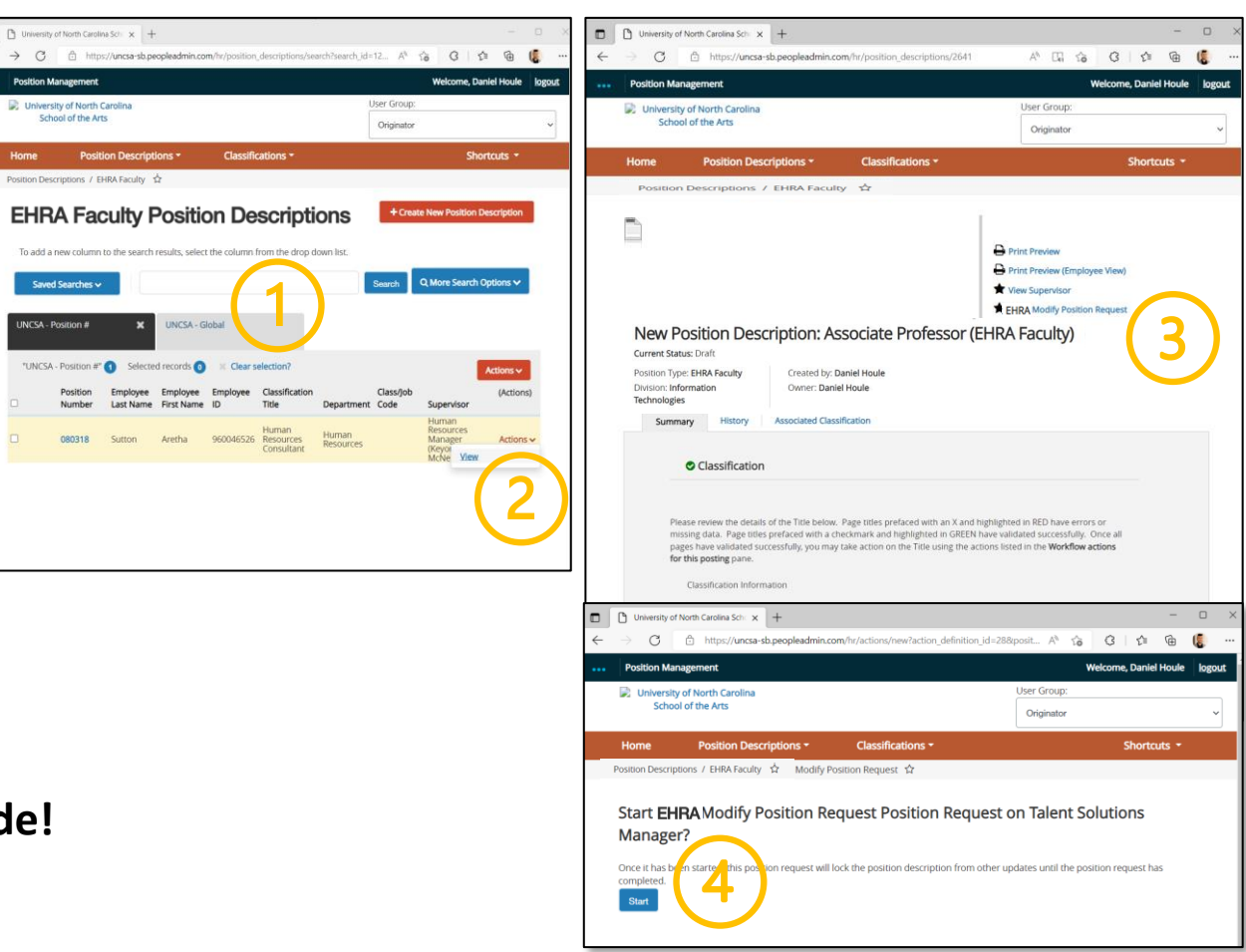

## **STEPS**

- **1. Complete Reason for Request**
- **2. Indicate Changes Requested, Click Save**
- **3. Move to Position Details**
- **4. Complete Information as Needed**
- **5. Click Save**

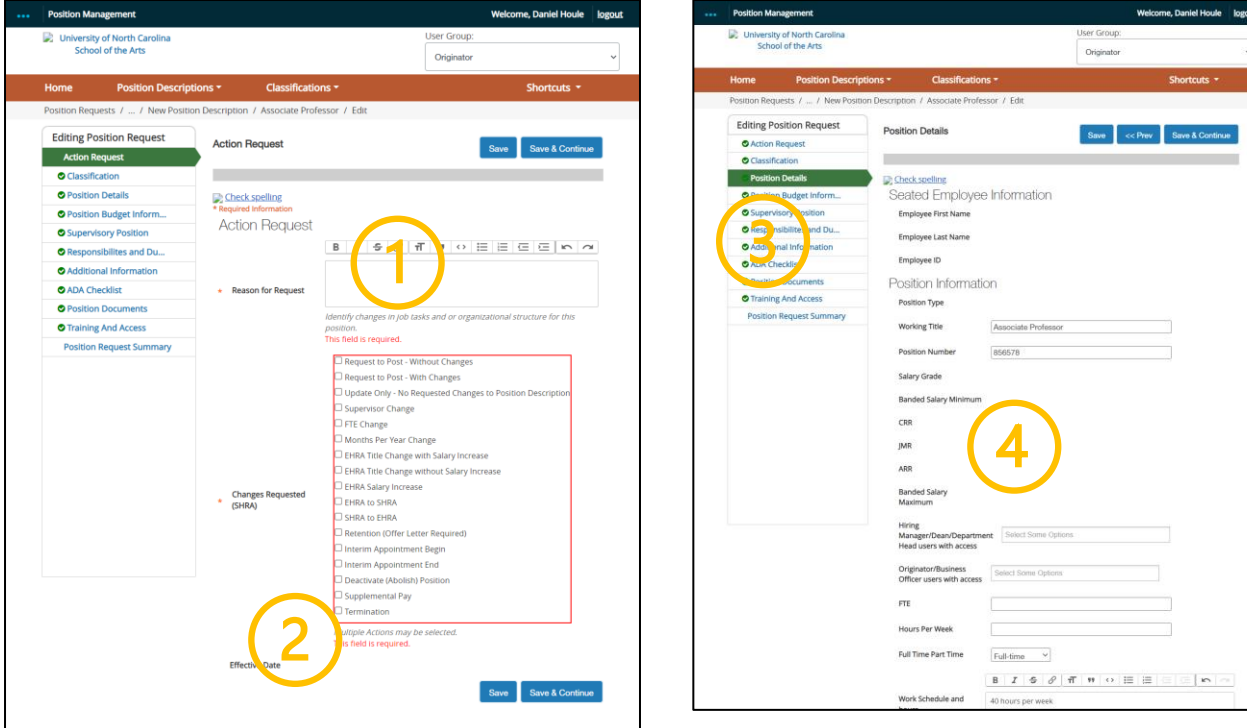

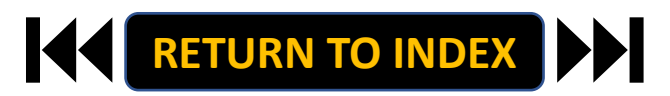

Daniel Houle logou

Shortcuts \*

- **1. Move to Position Budget Information**
- **2. Complete Information as Needed**
- **3. Click Save**

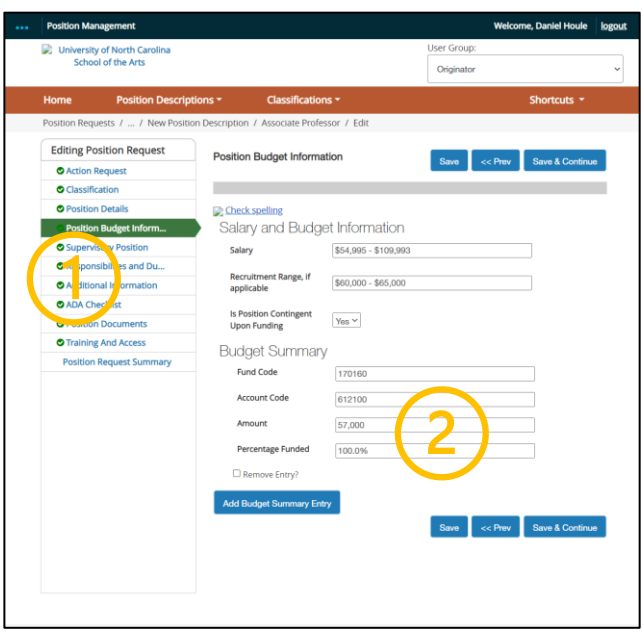

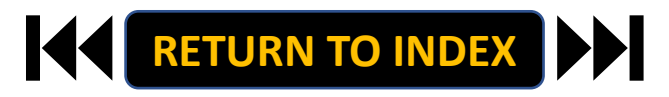

- **1. Move to Responsibilities and Duties**
- **2. Complete Information as Needed, Click Save**
- **3. Move to Additional Information**
- **4. Complete Information as Needed**
- **5. Click Save**

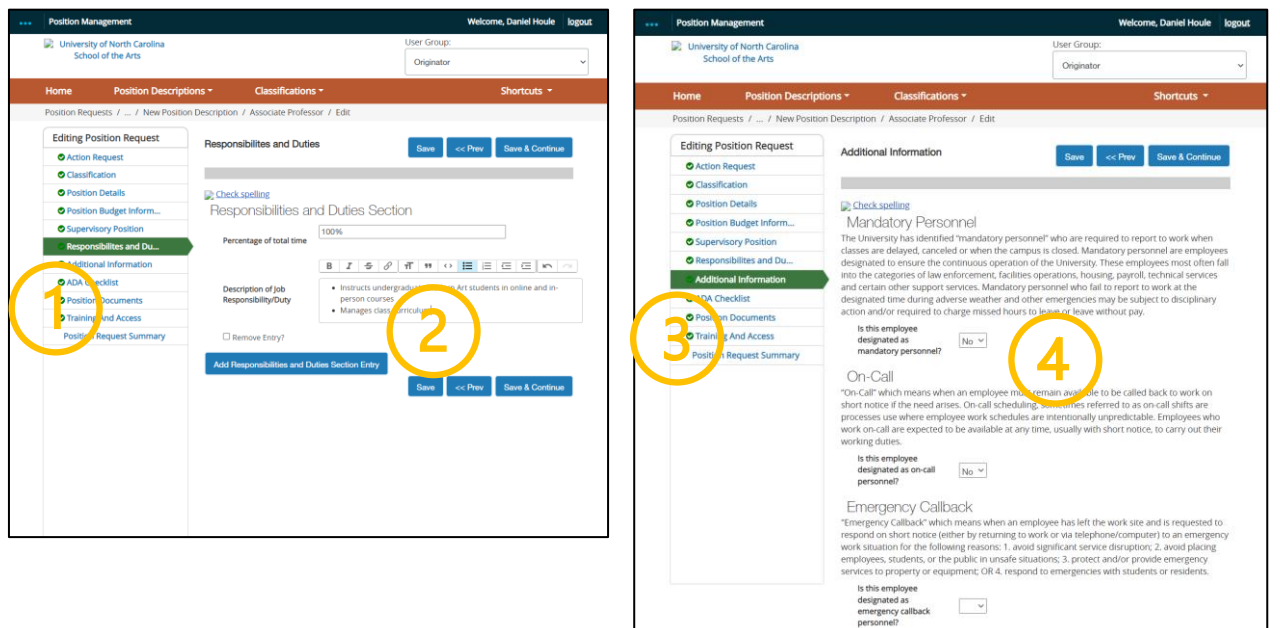

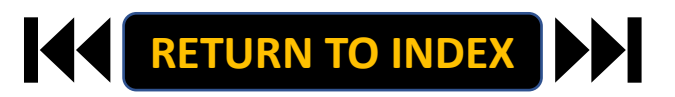

- **1. Move to ADA Checklist**
- **2. Complete Information as Needed, Click Save**
- **3. Move to Position Documents**
- **4. Upload PDFs as Needed**
- **5. Click Save**

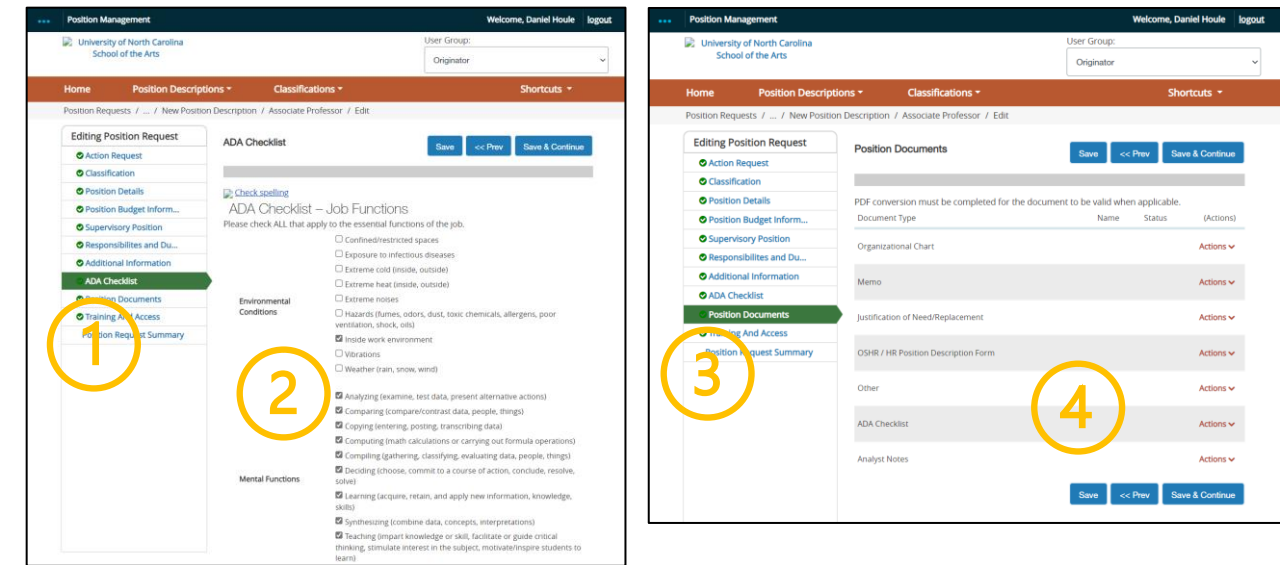

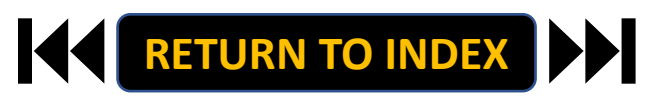

- **1. Move to Training and Access**
- **2. Complete Information as Needed, Click Save**
- **3. Move to Position Request Summary**
- **4. Review Position Request Summary**

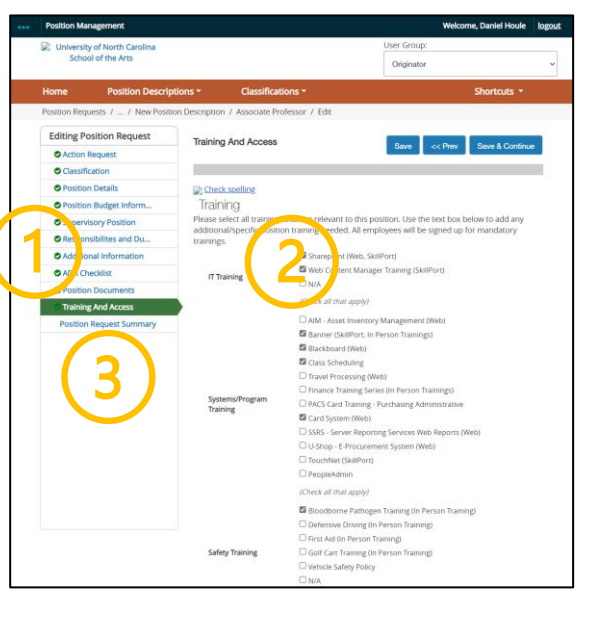

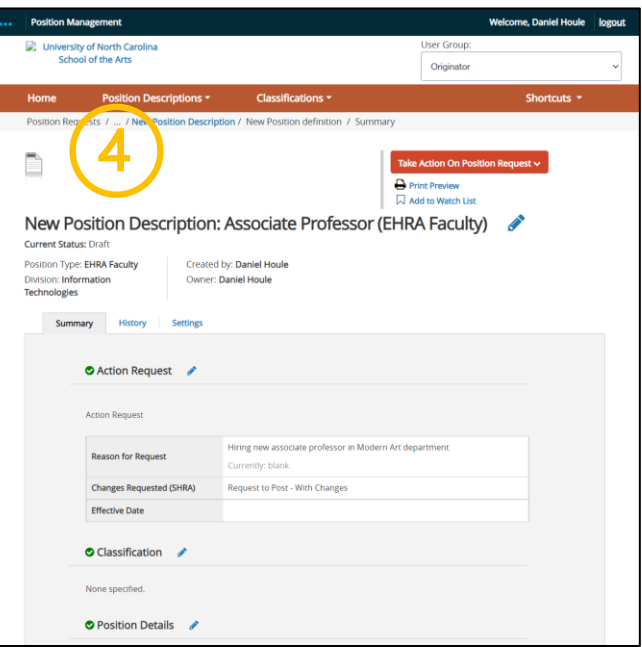

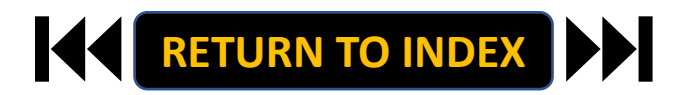

#### **ORIGINATOR ROLE: EHRA FACULTY NEW POSITION & UPDATE POSITON | Submit for Approval**

- **1. Once Review is Complete, Select Take Action**
- **2. Select Submit for Approval**
- **3. Click Submit!**

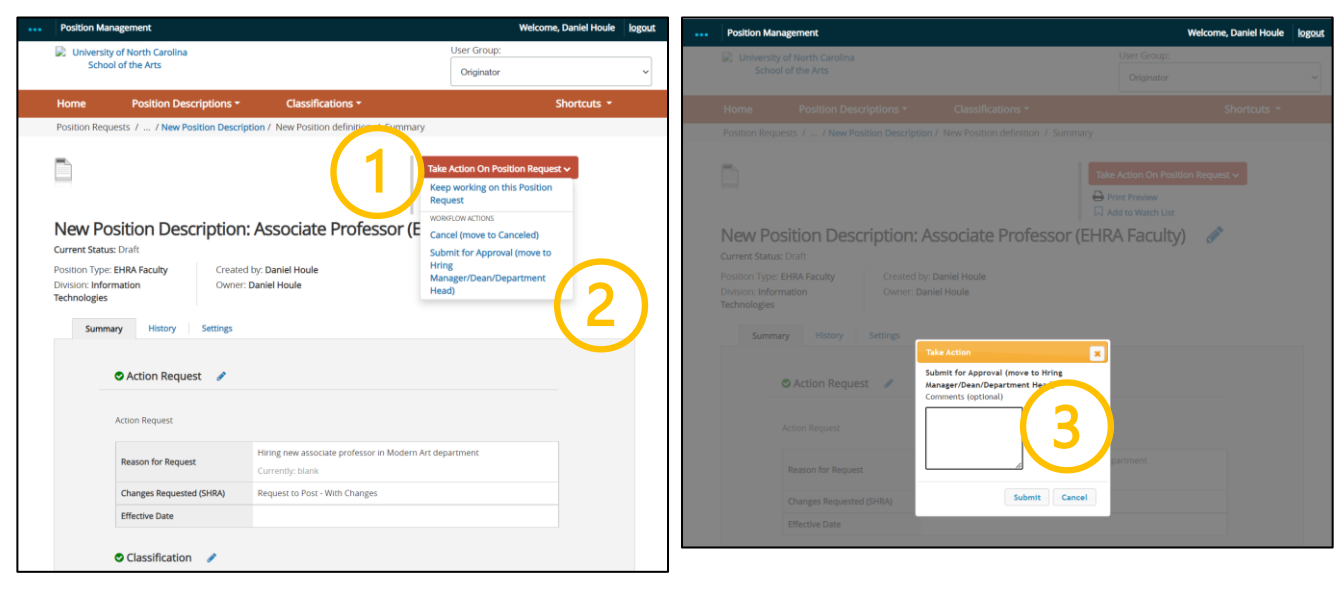

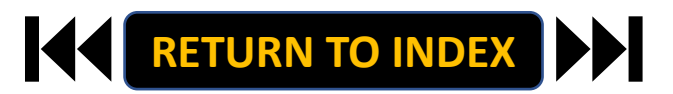

#### <span id="page-34-0"></span>**ORIGINATOR ROLE: EHRA FACULTY SUPPLEMENTAL PAY| Login**

- **1. Access [Position Management](https://employment.uncsa.edu/hr)**
- **2. Click For UNCSA Employees**
- **3. Login with Microsoft**

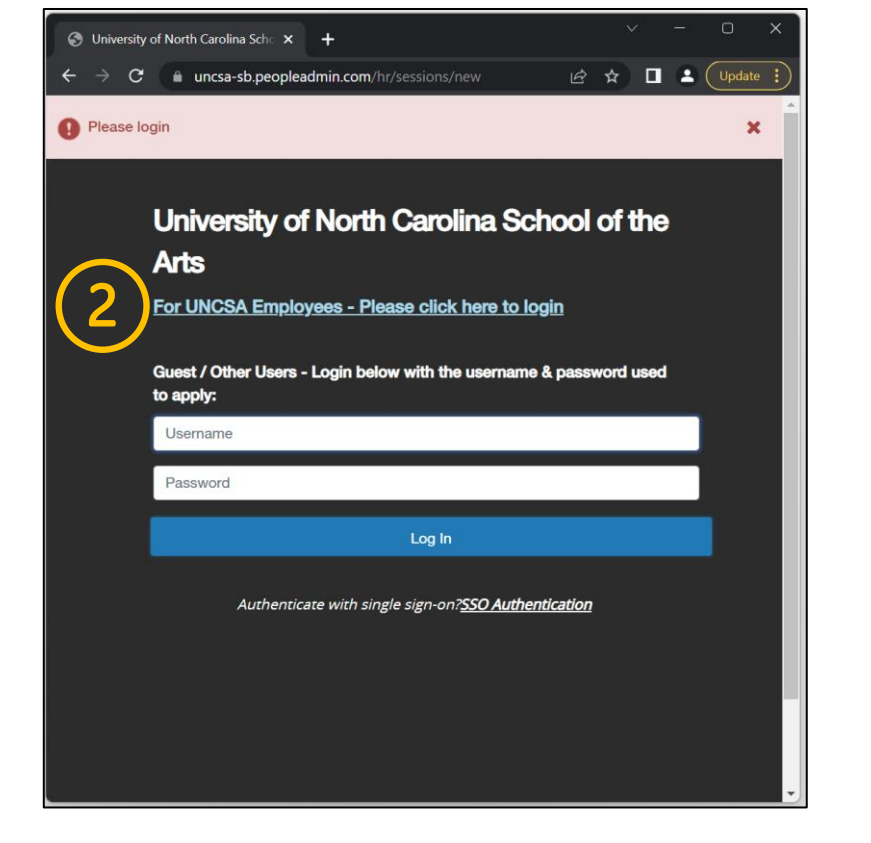

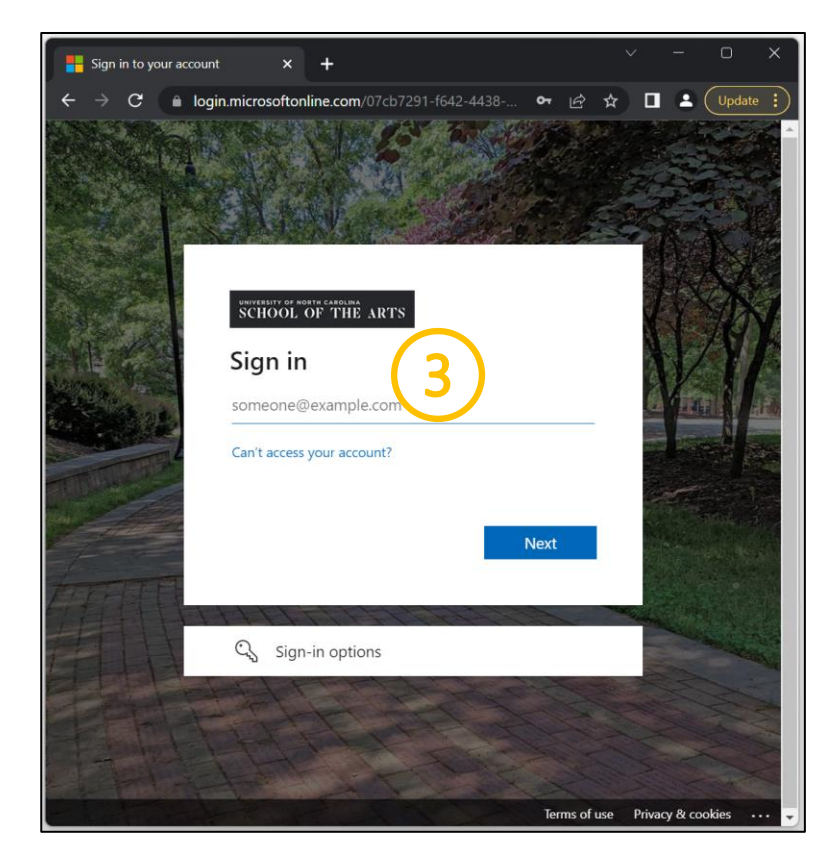

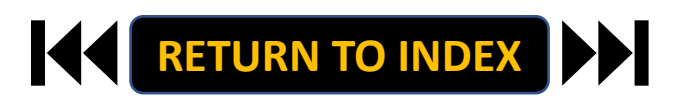

#### **ORIGINATOR ROLE: EHRA FACULTY SUPPLEMENTAL PAY | Originator & EHRA Faculty Selection**

#### **STEPS**

**Change User Group to Originator**

- **1. Click Positions Descriptions**
- **2. Select EHRA Faculty**

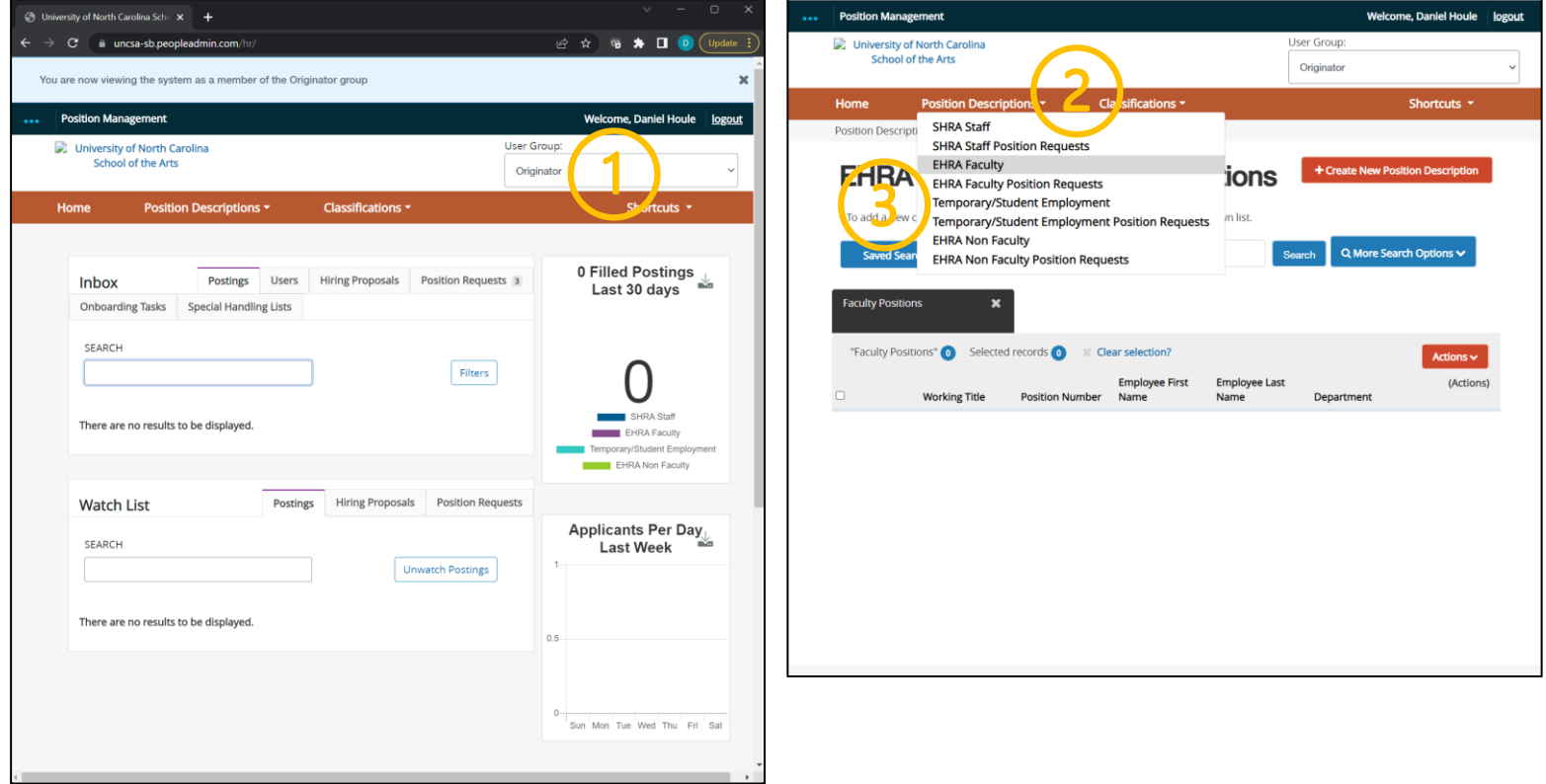

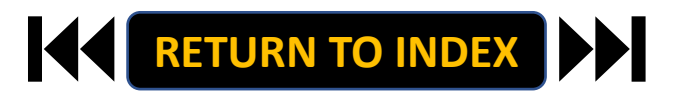
## **ORIGINATOR ROLE: EHRA FACULTY SUPPLEMENTAL PAY | Search & Modify Position**

# **STEPS**

- **1. Search for Position**
- **2. Click Actions on the Position Row, Select View**
- **3. Click EHRA Modify Position Request**

**[RETURN TO INDEX](#page-0-0)**

**4. Click Start on the Modify Position Confirmation**

**If you're creating a New Position, Skip to the next slide!**

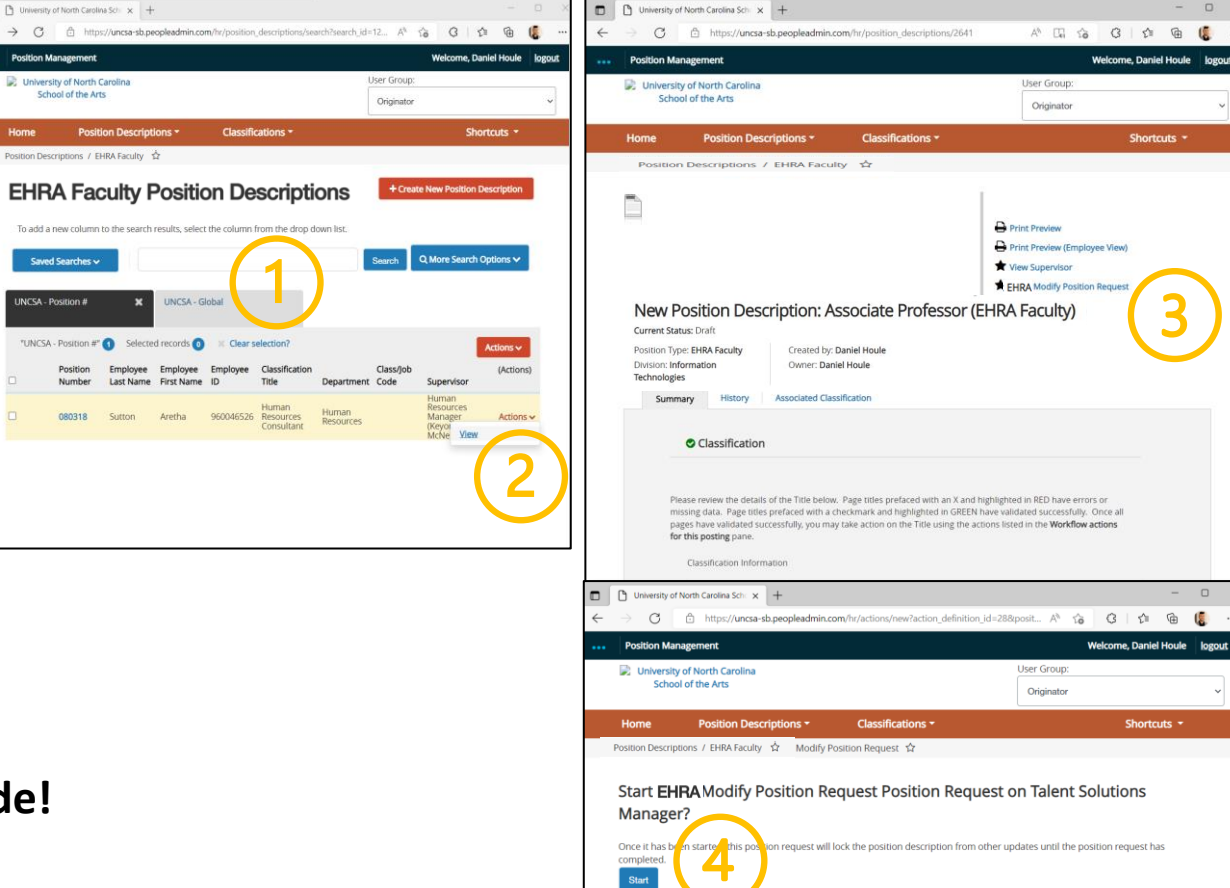

### **ORIGINATOR ROLE: EHRA FACULTY SUPPLEMENTAL PAY| Complete Information for Supplemental Pay**

- **1. Complete Reason for Supplemental Pay**
	- **Reason for Request & Effective Date**
- **2. Select Supplemental Pay, Click Save**
- **3. Move to Position Budget Information**
- **4. Complete Information as Needed**

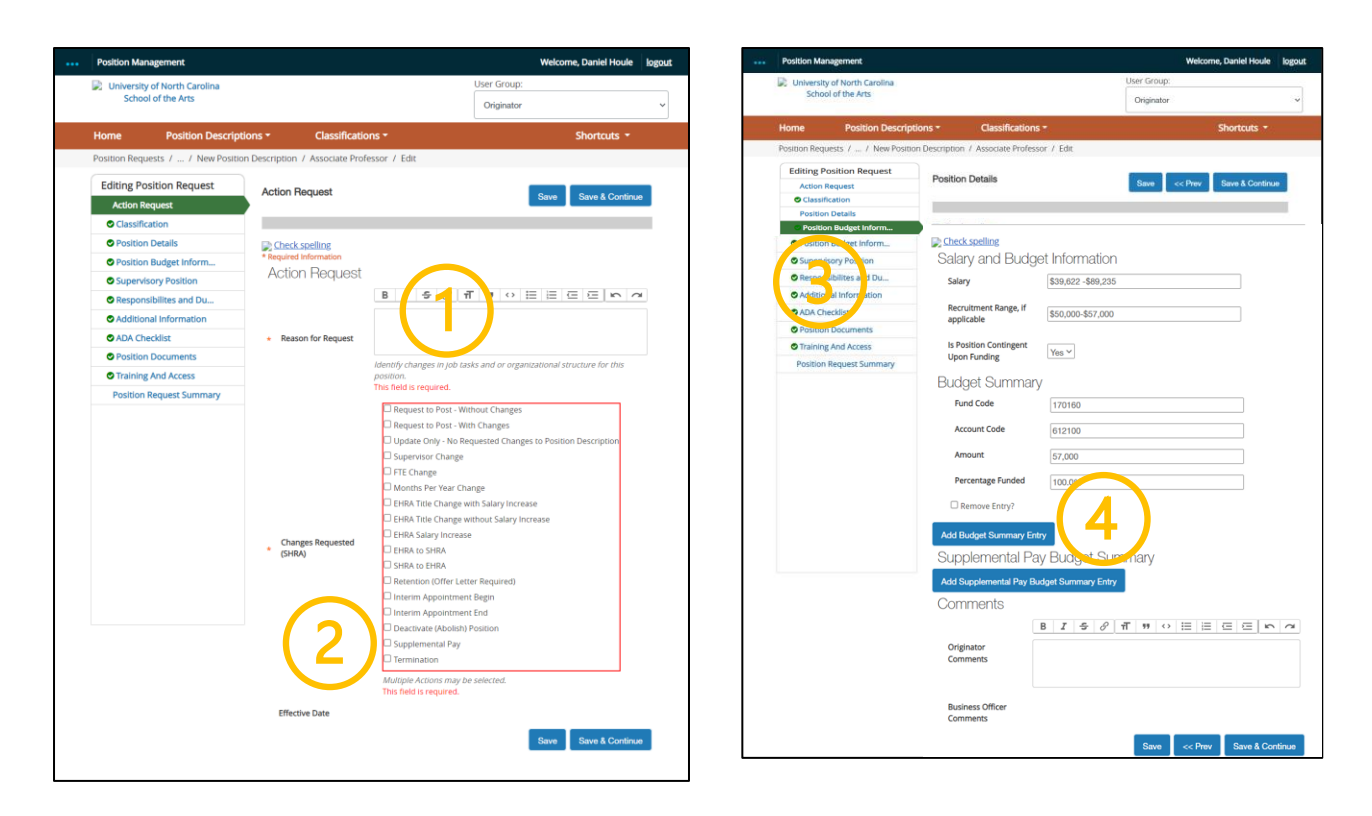

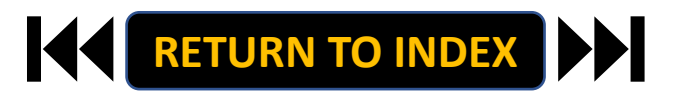

## **ORIGINATOR ROLE: EHRA FACULTY SUPPLEMENTAL PAY | Complete Supplemental Pay Info**

# **STEPS**

- **1. Complete All Supplemental Pay fields**
	- **Add additional details regarding the**

**specifics behind the supplemental pay** 

**request in the Originator Comments field**

**2. Click Save**

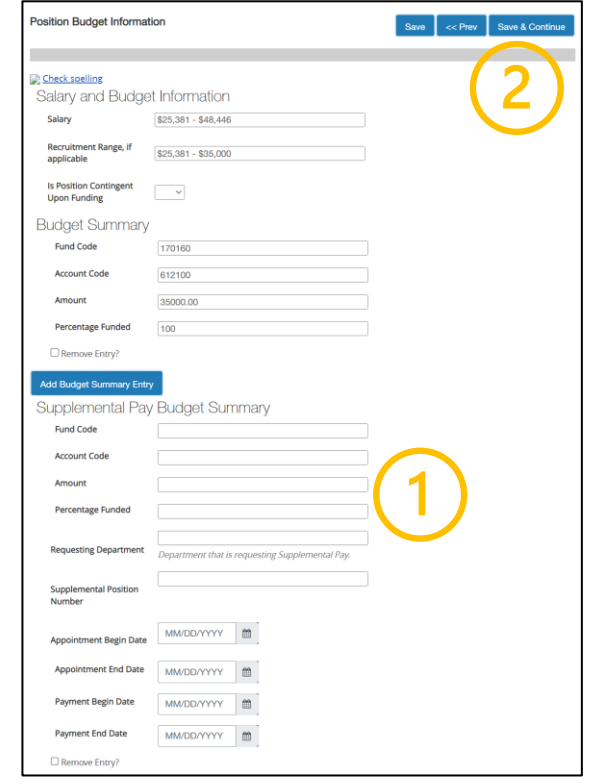

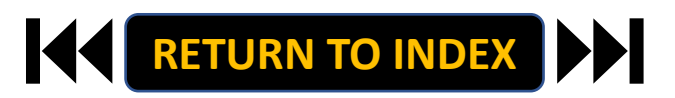

## **ORIGINATOR ROLE: EHRA FACULTY SUPPLEMENTAL PAY | Review Request Summary**

- **1. Move to Position Request Summary**
- **2. Review Position Request Summary**

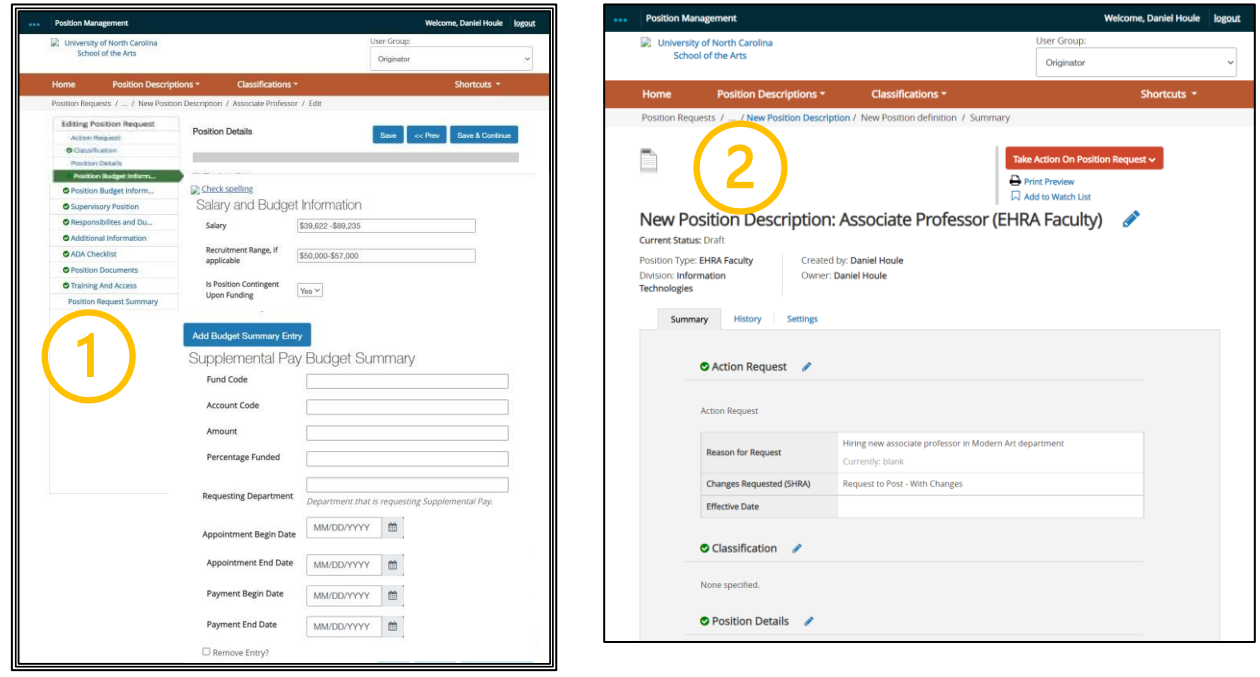

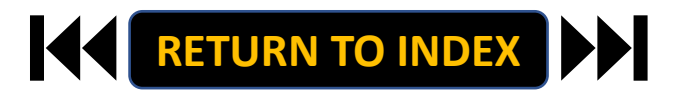

## **ORIGINATOR ROLE: EHRA FACULTY SUPPLEMENTAL PAY | Submit for Approval**

- **1. Once Review is Complete, Select Take Action**
- **2. Select Submit for Approval**
- **3. Click Submit!**

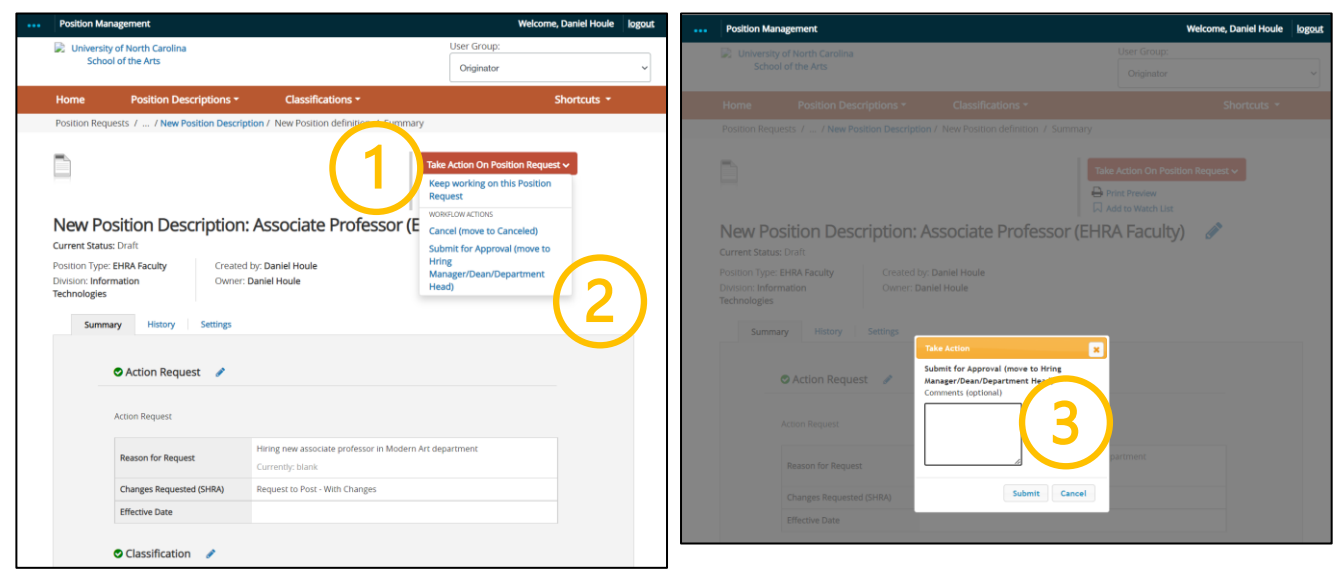

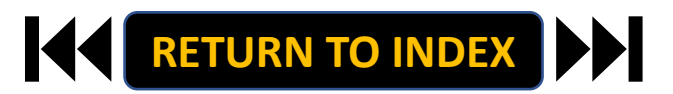

## **ORIGINATOR ROLE: EHRA FACULTY TERMINATION| Login**

- **1. Access [Position Management](https://employment.uncsa.edu/hr)**
- **2. Click For UNCSA Employees**
- **3. Login with Microsoft**

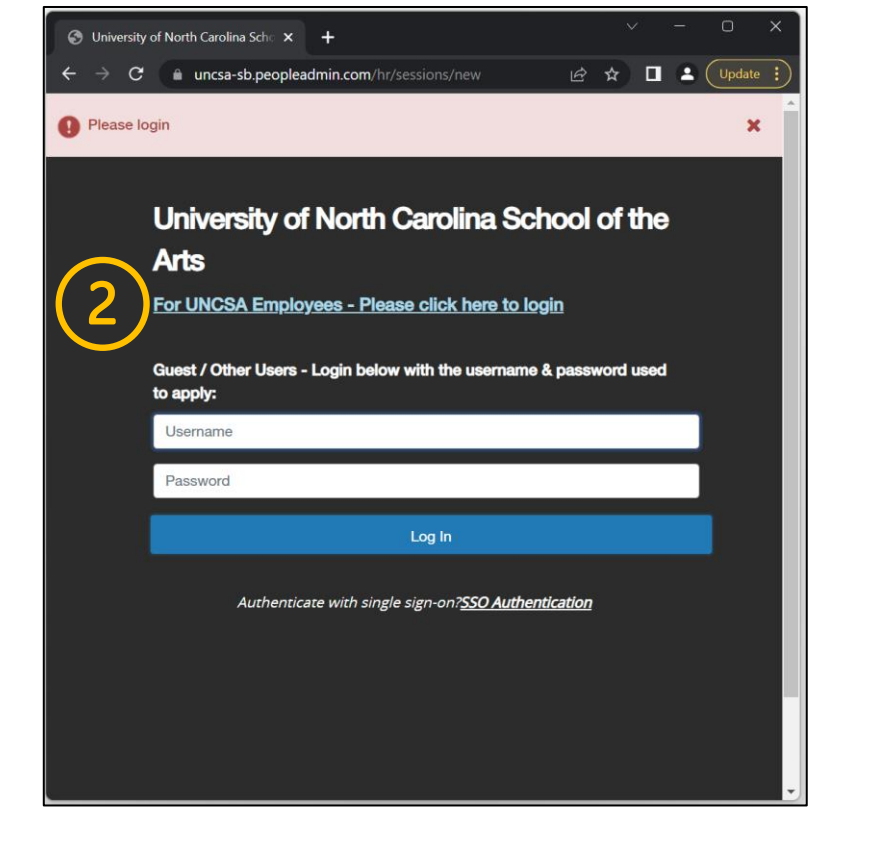

![](_page_41_Picture_6.jpeg)

![](_page_41_Picture_7.jpeg)

## **ORIGINATOR ROLE: EHRA FACULTY TERMINATION | Originator & EHRA Faculty Selection**

#### **STEPS**

**Change User Group to Originator**

- **1. Click Positions Descriptions**
- **2. Select EHRA Faculty**

![](_page_42_Picture_38.jpeg)

![](_page_42_Picture_6.jpeg)

## **ORIGINATOR ROLE: EHRA FACULTY TERMINATION | Search & Modify Position**

# **STEPS**

- **1. Search for Position**
- **2. Click Actions on the Position Row, Select View**
- **3. Click EHRA Modify Position Request**
- **4. Click Start on the Modify Position Confirmation**

**If you're creating a New Position, Skip to the next slide!**

![](_page_43_Picture_7.jpeg)

![](_page_43_Picture_8.jpeg)

## **ORIGINATOR ROLE: EHRA FACULTY TERMINATION | Complete Information for Termination**

- **1. Complete Reason for Termination**
	- **Reason for Termination & Effective Date**
- **2. Select Termination, Click Save**
- **3. Move to Position Documents**
- **4. Required: Upload Resignation Letter or other supporting documents**
- **5. Click Save**

![](_page_44_Picture_69.jpeg)

![](_page_44_Figure_9.jpeg)

![](_page_44_Picture_10.jpeg)

## **ORIGINATOR ROLE: EHRA FACULTY TERMINATION | Review Request Summary**

- **1. Move to Position Request Summary**
- **2. Review Position Request Summary**

![](_page_45_Picture_32.jpeg)

![](_page_45_Picture_5.jpeg)

## **ORIGINATOR ROLE: EHRA FACULTY TERMINATION | Submit for Approval**

- **1. Once Review is Complete, Select Take Action**
- **2. Select Submit for Approval**
- **3. Click Submit!**

![](_page_46_Picture_5.jpeg)

![](_page_46_Picture_6.jpeg)

## **ORIGINATOR ROLE: TEMPORARY/STUDENT NEW POSITION| Login**

- **1. Access [Position Management](https://employment.uncsa.edu/hr)**
- **2. Click For UNCSA Employees**
- **3. Login with Microsoft**

![](_page_47_Picture_5.jpeg)

![](_page_47_Picture_6.jpeg)

![](_page_47_Picture_7.jpeg)

### **ORIGINATOR ROLE: TEMPORARY/STUDENT NEW POSITION | Originator & SHRA Staff Selection**

## **STEPS**

- **1. Change User Group to Originator**
- **2. Click Positions Descriptions**
- **3. Select Temporary/Student**

**Employment**

![](_page_48_Picture_77.jpeg)

![](_page_48_Picture_7.jpeg)

![](_page_48_Picture_8.jpeg)

## **ORIGINATOR ROLE: TEMPORARY/STUDENT NEW POSITION | Create New Position**

## **STEPS**

- **1. Click Create New Position**
- **2. If New, Fill Out Required Fields**
- **3. If Copying an Existing Position,**

**Search & Select for Position Number**

**4. Click Start Position Request**

![](_page_49_Picture_51.jpeg)

![](_page_49_Picture_52.jpeg)

![](_page_49_Picture_9.jpeg)

## **ORIGINATOR ROLE: TEMPORARY/STUDENT NEW POSITION | Complete Position Information**

**Position Managemen** 

**Action Per** 

**O** Employer

**DADA** Check

**D** HR Use Onl

**Position Request S** 

**Position Detail** 

# **STEPS**

- **1. Complete Reason for Request**
- **2. Complete Appointment & Payment Dates**

**Click Save**

- **3. Move to Employee Section**
- **4. Select User from List, click Save**

**[RETURN TO INDEX](#page-0-0)**

**Note: If you are adding a new person not on the list, move** 

**to next the slide**

![](_page_50_Picture_9.jpeg)

Save & Continue

## **ORIGINATOR ROLE: TEMPORARY/STUDENT NEW POSITION | Complete Position Information**

# **STEPS**

- **1. Move to Position Details Information**
- **2. Complete Information as Needed, Click Save**
	- **If you need to add a new person, enter**

**Employee Name Details here**

- **3. Move to Position Budget Information**
- **4. Complete Information as Needed**

**5. Click Save**

![](_page_51_Picture_62.jpeg)

![](_page_51_Picture_10.jpeg)

## **ORIGINATOR ROLE: TEMPORARY/STUDENT NEW POSITION| Complete Position Information**

- **1. Move to Responsibilities and Duties**
- **2. Complete Information as Needed, Click Save**
- **3. Move to Additional Information**
- **4. Complete Information as Needed**

![](_page_52_Picture_6.jpeg)

![](_page_52_Picture_7.jpeg)

## **ORIGINATOR ROLE: TEMPORARY/STUDENT NEW POSITION| Complete Position Information**

## **STEPS**

- **1. Move to ADA Checklist**
- **2. Complete Information as Needed**
- **3. Move to Position Documents**
- **4. Upload PDFs as Needed**

![](_page_53_Picture_83.jpeg)

![](_page_53_Picture_7.jpeg)

 $\begin{array}{ccc}\n\mathbf{a} & \mathbf{b} & \mathbf{c} & \mathbf{c}\n\end{array}$ ne. Daniel Houle Ion

Shortcuts  $\star$ 

**Save & Continue** 

(Actions) Actions ~ Actions  $\smallsmile$ Actions  $\sim$ Actions  $\sim$ Actions  $\smallsmile$ Actions  $\sim$ Actions  $\smallsmile$ 

## **ORIGINATOR ROLE: TEMPORARY/STUDENT NEW POSITION | Complete Position Information**

Home Position Requ **Editing Pos Action R** 

**O** Super

O Addition <sup>o</sup> Training

- **1. Move to Training and Access**
- **2. Complete Information as Needed**
- **3. Move to Position Request Summary**
- **4. Review Position Request Summary**

![](_page_54_Picture_63.jpeg)

![](_page_54_Picture_7.jpeg)

## **ORIGINATOR ROLE: TEMPORARY/STUDENT| Submit for Approval**

- **1. Once Review is Complete, Select Take Action**
- **2. Select Submit for Approval**
- **3. Select Correct Approver**
- **4. Click Submit!**

![](_page_55_Picture_45.jpeg)

![](_page_55_Picture_7.jpeg)

## **ORIGINATOR ROLE: EHRA NON-FACULTY NEW POSITION & UPDATE POSITION | Login**

- **1. Access [Position Management](https://employment.uncsa.edu/hr)**
- **2. Click For UNCSA Employees**
- **3. Login with Microsoft**

![](_page_56_Picture_5.jpeg)

![](_page_56_Picture_6.jpeg)

![](_page_56_Picture_7.jpeg)

#### **STEPS**

**Change User Group to Originator**

- **1. Click Positions Descriptions**
- **2. Select EHRA Non-Faculty**

![](_page_57_Picture_38.jpeg)

![](_page_57_Picture_6.jpeg)

### **ORIGINATOR ROLE: EHRA NON-FACULTY NEW POSITION & UPDATE POSITON | Create New Position**

**University of North Carolina** School of the Arts

**Descriptions** 

Number

**Global Active** 

osition Descriptions / FHRA Non Faculty

**EHRA Non Faculty Position** 

"Global Active 1" (0) Selected records (0) X Clear selection

**Position Type** 

To add a new column to the search results, select the column from the drop

Classificat

# **STEPS**

- **1. Click Create New Position**
- **2. If New, Fill Out Required Fields**
- **3. If Copying an Existing Position,**

**Search & Select for Position Number**

**4. Click Start Position Request**

![](_page_58_Picture_86.jpeg)

**Modifying an Existing Position? Skip to the next slide!**

![](_page_58_Picture_9.jpeg)

### **ORIGINATOR ROLE: EHRA NON-FACULTY NEW POSITION & UPDATE POSITON | Modify Existing Position**

iversity of North Carolina Schi x +

 $\rightarrow$   $\alpha$   $\land$  https://unesa-sh.necoleader

# **STEPS**

- **1. Search for Position**
- **2. Click Actions on the Position Row, Select View**
- **3. Click EHRA Modify Position Request**

**[RETURN TO INDEX](#page-0-0)**

**4. Click Start on the Modify Position Confirmation**

**If you're creating a New Position, Skip to the next slide!**

![](_page_59_Picture_7.jpeg)

Once it has

Start

est will lock the position description from other upd

id=12... A<sup>3</sup> to 3 | th @ 6

D University of North Carolina Sch x +

C 白 https://uncsa-sb.peopleadr

# **STEPS**

- **1. Complete Reason for Request**
- **2. Indicate Changes Requested, Click Save**
- **3. Move to Position Details**
- **4. Complete Information as Needed**
- **5. Click Save**

![](_page_60_Picture_71.jpeg)

![](_page_60_Picture_8.jpeg)

niel Houle logout

 $h$  or tcuts  $\frac{1}{2}$ 

- **1. Move to Position Budget Information**
- **2. Complete Information as Needed**
- **3. Click Save**

![](_page_61_Picture_40.jpeg)

![](_page_61_Picture_6.jpeg)

- **1. Move to Responsibilities and Duties**
- **2. Complete Information as Needed, Click Save**
- **3. Move to Additional Information**
- **4. Complete Information as Needed**
- **5. Click Save**

![](_page_62_Picture_51.jpeg)

![](_page_62_Picture_8.jpeg)

- **1. Move to ADA Checklist**
- **2. Complete Information as Needed, Click Save**
- **3. Move to Position Documents**
- **4. Upload PDFs as Needed**
- **5. Click Save**

![](_page_63_Picture_51.jpeg)

![](_page_63_Picture_8.jpeg)

- **1. Move to Training and Access**
- **2. Complete Information as Needed, Click Save**
- **3. Move to Position Request Summary**
- **4. Review Position Request Summary**

![](_page_64_Picture_46.jpeg)

![](_page_64_Picture_47.jpeg)

![](_page_64_Picture_8.jpeg)

### **ORIGINATOR ROLE: EHRA NON-FACULTY NEW POSITION & UPDATE POSITON | Submit for Approval**

- **1. Once Review is Complete, Select Take Action**
- **2. Select Submit for Approval**
- **3. Click Submit!**

![](_page_65_Picture_5.jpeg)

![](_page_65_Picture_6.jpeg)

## **ORIGINATOR ROLE: EHRA NON-FACULTY SUPPLEMENTAL PAY| Login**

- **1. Access [Position Management](https://employment.uncsa.edu/hr)**
- **2. Click For UNCSA Employees**
- **3. Login with Microsoft**

![](_page_66_Picture_5.jpeg)

![](_page_66_Picture_6.jpeg)

![](_page_66_Picture_7.jpeg)

## **ORIGINATOR ROLE: EHRA NON-FACULTY SUPPLEMENTAL PAY| Originator & EHRA Non-Faculty**

### **STEPS**

**Change User Group to Originator**

- **1. Click Positions Descriptions**
- **2. Select EHRA Non-Faculty**

![](_page_67_Picture_37.jpeg)

![](_page_67_Picture_6.jpeg)

## **ORIGINATOR ROLE: EHRA NON-FACULTY SUPPLEMENTAL PAY | Search & Modify Position**

iversity of North Carolina Schi x +

University of North Carolina

**Descriptions** 

Saved Searches

Number

NCSA - Position #

School of the Arts

# **STEPS**

- **1. Search for Position**
- **2. Click Actions on the Position Row, Select View**
- **3. Click EHRA Modify Position Request**
- **4. Click Start on the Modify Position Confirmation**

**If you're creating a New Position, Skip to the next slide!**

D University of North Carolina Sch x +  $\rightarrow$   $\alpha$   $\land$  https://unesa-sh.necoleader C 白 https://uncsa-sb.peopleadr 1-12. 产台 3 1 负 通 区  $A^{\wedge}$  . El tia  $\qquad \qquad \mathbf{G}$  |  $\mathbf{C}^{\wedge}$  |  $\mathbf{D}$  |  $\mathbf{G}$  |  $\mathbf{D}$  |  $\mathbf{D}$  |  $\mathbf{D}$  |  $\mathbf{D}$ Welcome, Daniel Houle | logo **Welcome, Daniel Houle Position Mana** University of North Carolina **User Group** School of the Arts Originator Originator Shortcuts -**Position Desc** Classifications **Shortcuts** Position Descriptions / EHRA / / FHRA **EHRA Non Faculty Position** + Create New Position Description **B** Print Preview Print Preview (Employee View) Search Q More Search Options v View Supervisor **A. EHRA Modify Post** UNCSA - Globi EHRA New Position Request: Staff Associate (EHRA Non Faculty) Current Status: Draft "UNCSA - Position #" Colected records CO Actions v Position Type: EHRA Non Faculty Created by: Daniel Houl (Actions) Division: Human Resources Owner: Daniel Houle Department Code First Name ID Title Summary Associated Classification 960046526 Resources **O** Classification Please review the details of the Title below. Page titles prefaced with an X and highlighted in RED have er missing data. Page titles prefaced with a checkmark and highlighted in GREEN have validated successfully. Once a pages have validated successfully, you may take action on the Title using the actions listed in the Workflow actions for this posting pane Classification Information University of North Carolina Sch: X  $\circ$ https://uncsa-sb.peoplea  $A^h$  to  $G \mid \hat{V}$ ⊕ **Position Management** Welcome, Daniel Houle | logo University of North Carolina User Group: School of the Arts Originato Shortcuts  $\star$ Position Requests / ... / EHRA ☆ Modify Position Request ☆ Start EHRA Modify Position Request Position Request on Talent Solutions Manager? Once it has est will lock the position description from other upo Start

### **ORIGINATOR ROLE: EHRA NON-FACULTY SUPPLEMENTAL PAY | Complete Information for Supplemental Pay**

# **STEPS**

- **1. Complete Reason for Supplemental Pay**
	- **Reason for Request & Effective Date**
- **2. Select Supplemental Pay, Click Save**
- **3. Move to Position Budget Information**
- **4. Complete Information as Needed**
- **5. Click Save**

![](_page_69_Picture_8.jpeg)

![](_page_69_Picture_9.jpeg)

Welcome, Daniel Houle | logou

## **ORIGINATOR ROLE: EHRA NON-FACULTY SUPPLEMENTAL PAY | Complete Supplemental Pay Info**

# **STEPS**

- **1. Complete All Supplemental Pay fields**
	- **Add additional details regarding the**

**specifics behind the supplemental pay** 

**request in the Originator Comments field**

**2. Click Save**

![](_page_70_Picture_47.jpeg)

![](_page_70_Picture_8.jpeg)

## **ORIGINATOR ROLE: EHRA NON-FACULTY SUPPLEMENTAL PAY | Review Request Summary**

- **1. Move to Position Request Summary**
- **2. Review Position Request Summary**

![](_page_71_Picture_32.jpeg)

![](_page_71_Picture_5.jpeg)
### **ORIGINATOR ROLE: EHRA NON-FACULTY SUPPLEMENTAL PAY | Submit for Approval**

- **1. Once Review is Complete, Select Take Action**
- **2. Select Submit for Approval**
- **3. Click Submit!**

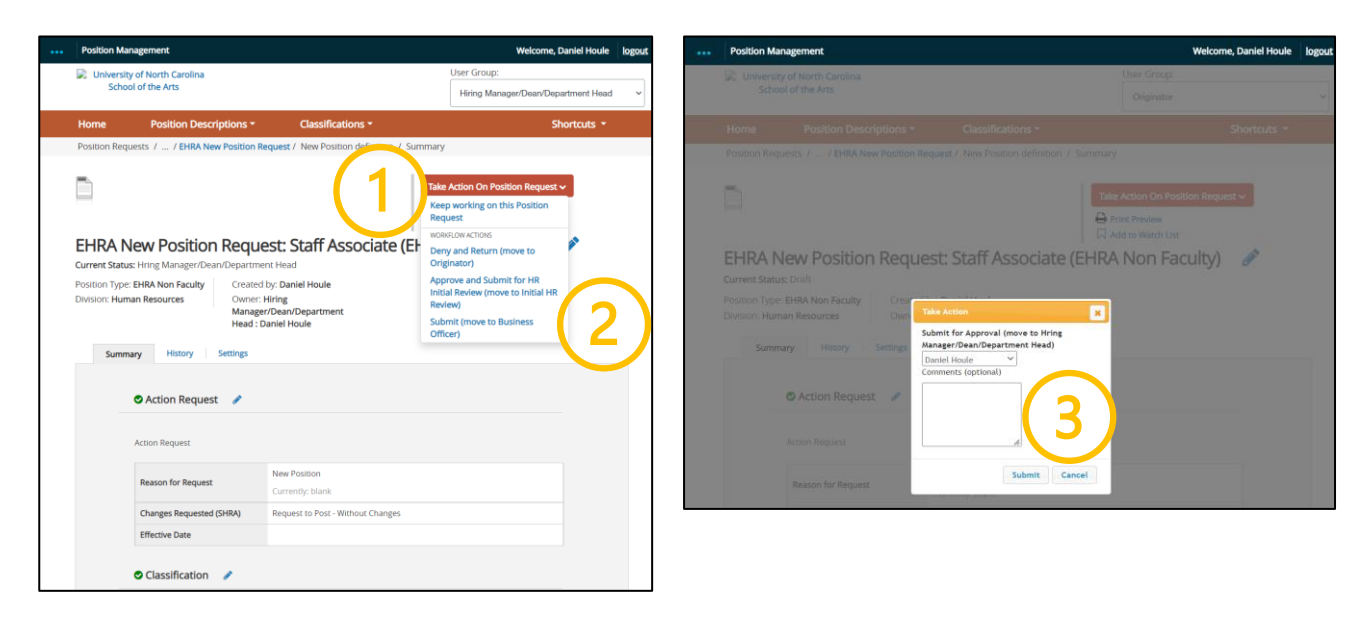

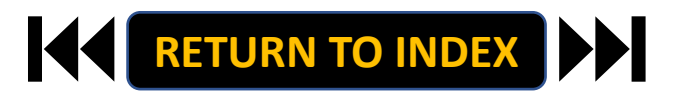

### **ORIGINATOR ROLE: EHRA NON-FACULTY TERMINATION| Login**

- **1. Access [Position Management](https://employment.uncsa.edu/hr)**
- **2. Click For UNCSA Employees**
- **3. Login with Microsoft**

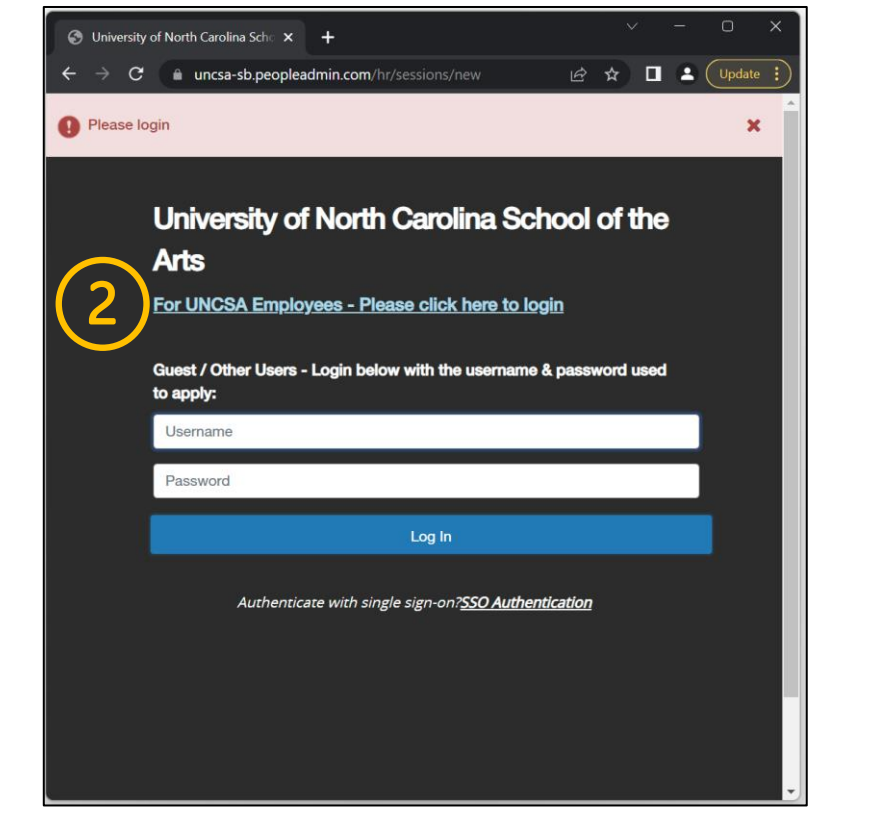

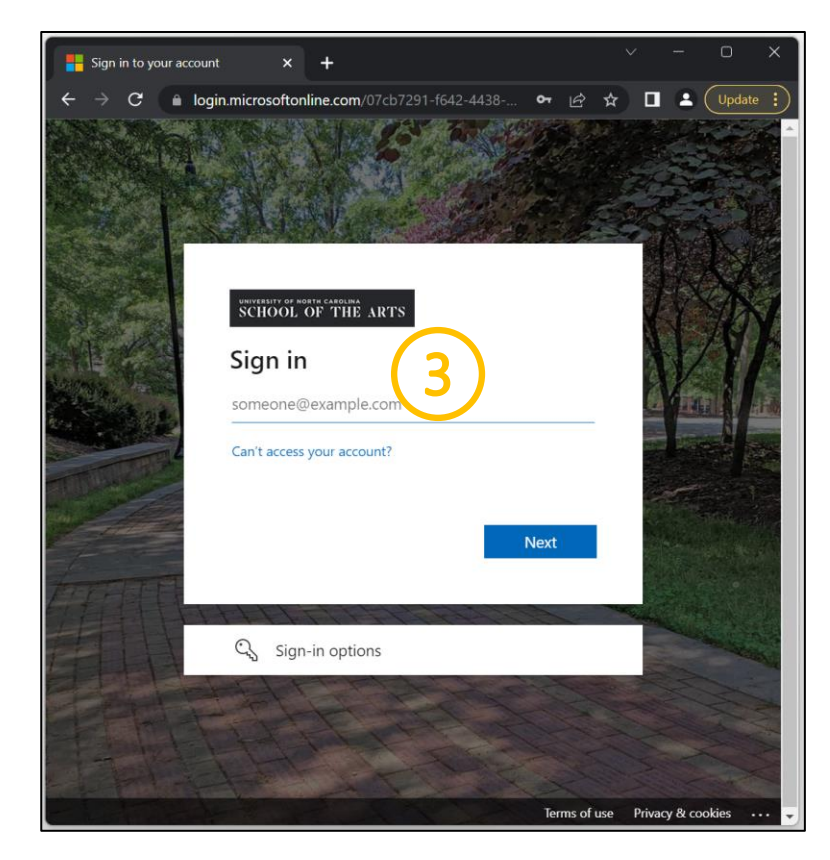

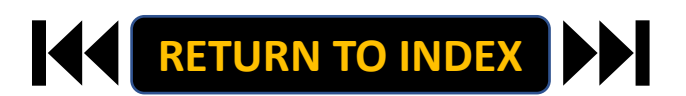

### **ORIGINATOR ROLE: EHRA NON-FACULTY TERMINATION| Originator & EHRA NON-FACULTY Selection**

#### **STEPS**

**Change User Group to Originator**

- **1. Click Positions Descriptions**
- **2. Select EHRA NON-FACULTY**

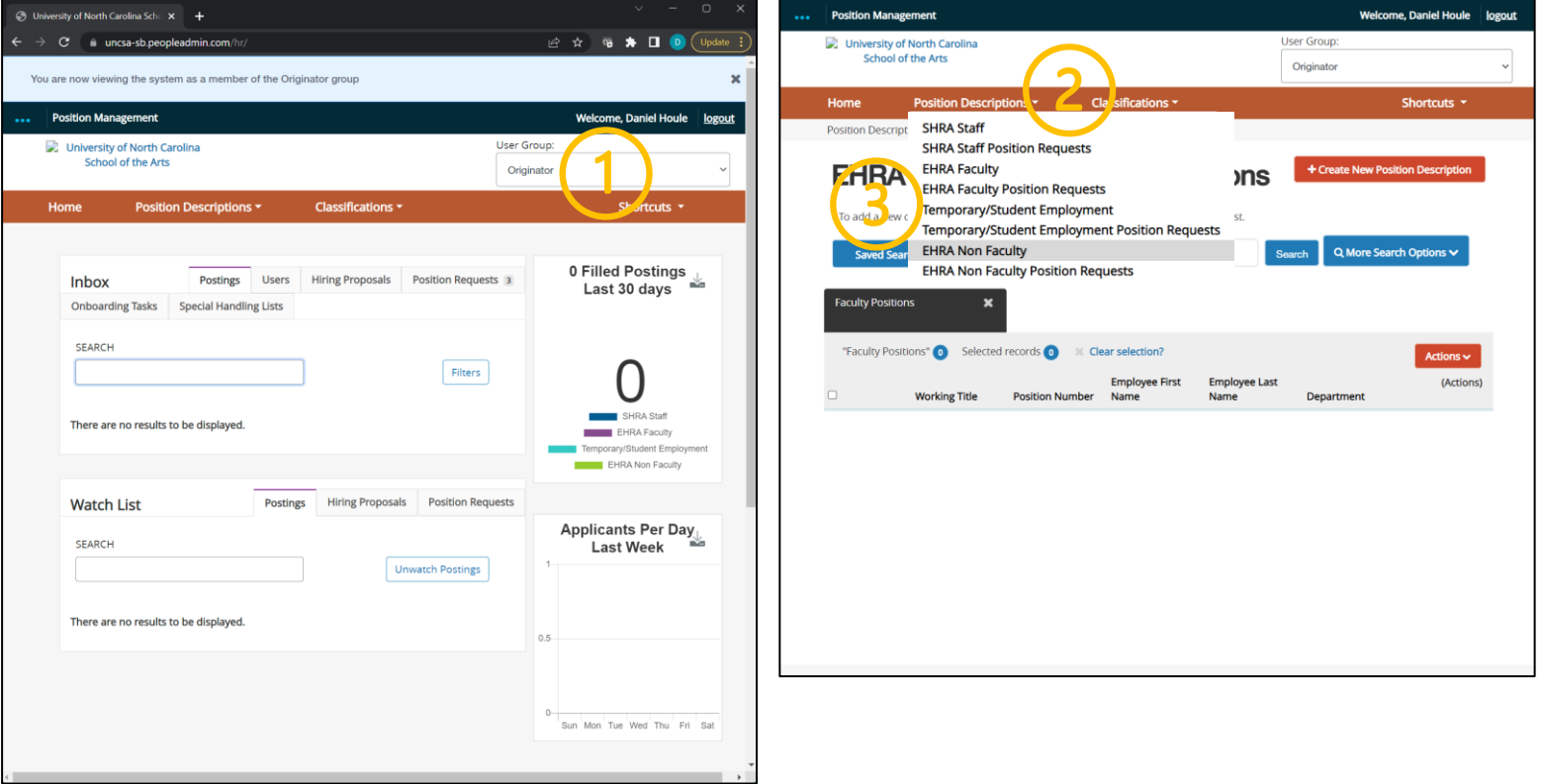

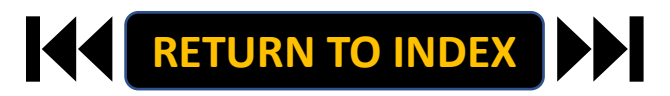

### **ORIGINATOR ROLE: EHRA NON-FACULTY TERMINATION | Search & Modify Position**

viversity of North Carolina School

University of North Carolina

School of the Arts

Saved Searches

Number

NCSA - Position #

### **STEPS**

- **1. Search for Position**
- **2. Click Actions on the Position Row, Select View**
- **3. Click EHRA Modify Position Request**
- **4. Click Start on the Modify Position Confirmation**

**If you're creating a New Position, Skip to the next slide!**

D University of North Carolina Sch X +  $\rightarrow$   $\alpha$   $\alpha$  https://unesa-sh.peopleadmi C 自 https://uncsa-sb.peopleadm id=12... A<sup>3</sup> to 3 | th @ 6 Welcome, Daniel Houle | logo **Welcome, Daniel Houle Position Manas** University of North Carolina User Group: School of the Arts Originator Originator Shortcuts -**Position Descr** Classifications Shortcuts . Position Descriptions / EHRA / / FHRA **EHRA Non Faculty Position** + Create New Position Description **Descriptions B** Print Preview Print Preview (Employee View) Search Q More Search Options v View Supervisor **A EHRA Modify Post** UNCSA - Globi EHRA New Position Request: Staff Associate (EHRA Non Faculty) Current Status: Draf "UNCSA - Position #" Colected records CO Class relation Actions v Position Type: EHRA Non Faculty Created by: Daniel Houl (Actions) Division: Human Resources Owner: Daniel Houle Last Name First Name ID Department Code Title Summary Associated Classification 960046526 Resources **O** Classification Please review the details of the Title below. Page titles prefaced with an X and highlighted in RED have en missing data. Page titles prefaced with a checkmark and highlighted in GREEN have validated successfully. Once a pages have validated successfully, you may take action on the Title using the actions listed in the Workflow actions for this posting pane Classification Information University of North Carolina Sch: X  $\circ$ https://uncsa-sb.peoplea  $A^h$  to  $G \mid \hat{V}$ ⊕ **Position Management** Welcome, Daniel Houle | logo University of North Carolina User Group: School of the Arts Originato Shortcuts  $\star$ **Position Descr** Position Descriptions / EHRA Faculty ☆ Modify Position Request ☆ Start EHRA Modify Position Request Position Request on Talent Solutions Manager? Once it has est will lock the position description from other upda Start

**[RETURN TO INDEX](#page-0-0)**

### **ORIGINATOR ROLE: EHRA NON-FACULTY TERMINATION | Complete Information for Termination**

- **1. Complete Reason for Termination**
	- **Reason for Termination & Effective Date**
- **2. Select Termination, Click Save**
- **3. Move to Position Documents**
- **4. Required: Upload Resignation Letter or other supporting documents**
- **5. Click Save**

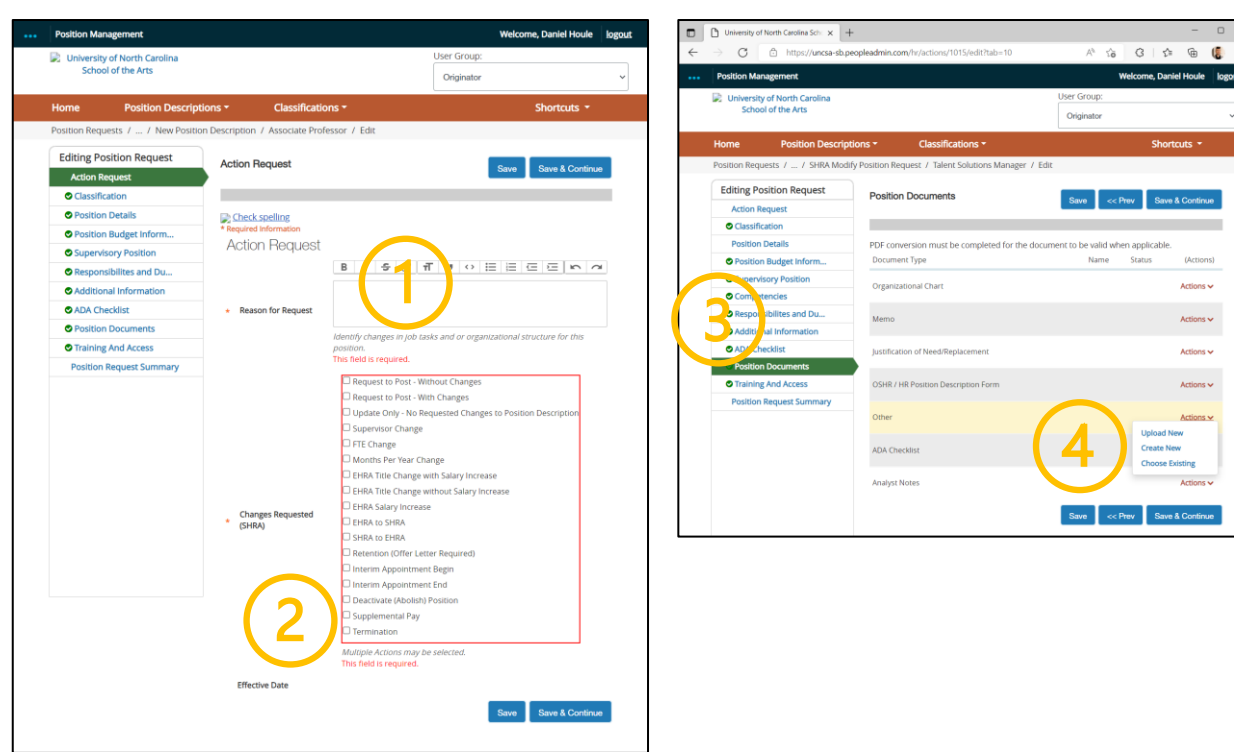

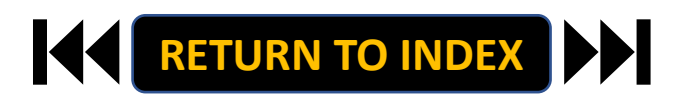

#### **ORIGINATOR ROLE: EHRA NON-FACULTY TERMINATION | Review Request Summary**

- **1. Move to Position Request Summary**
- **2. Review Position Request Summary**

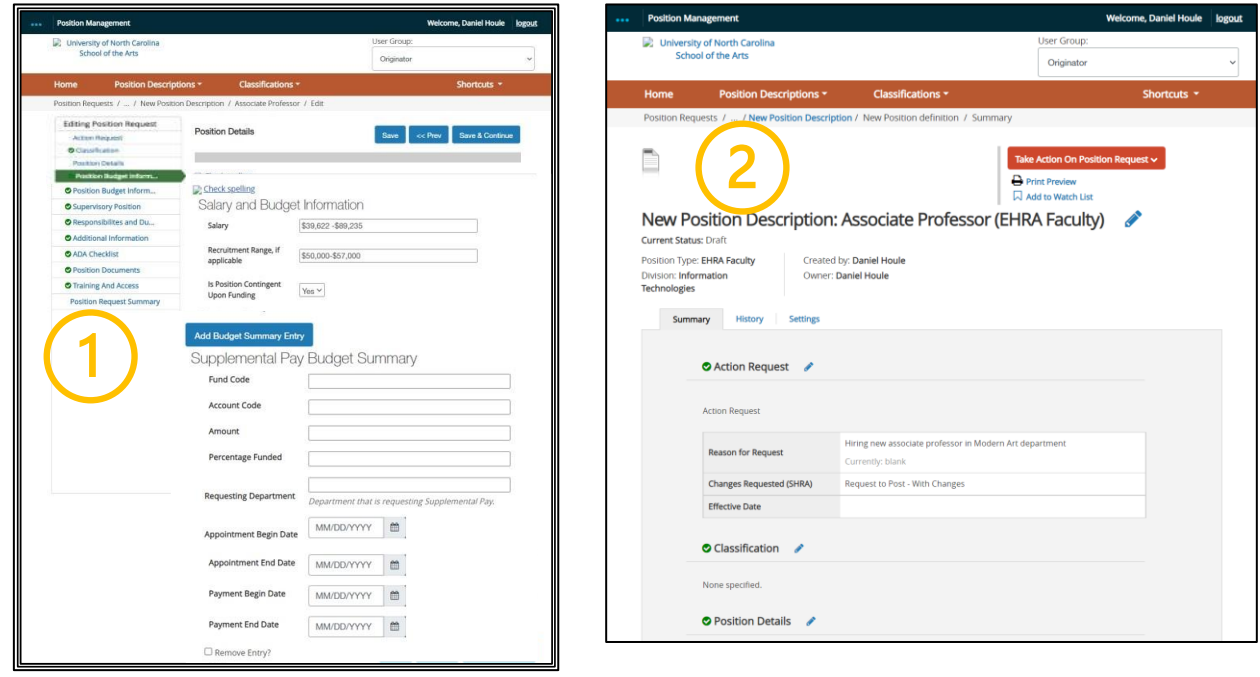

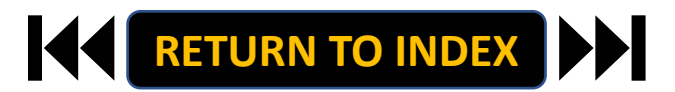

### **ORIGINATOR ROLE: EHRA NON-FACULTY TERMINATION | Submit for Approval**

- **1. Once Review is Complete, Select Take Action**
- **2. Select Submit for Approval**
- **3. Click Submit!**

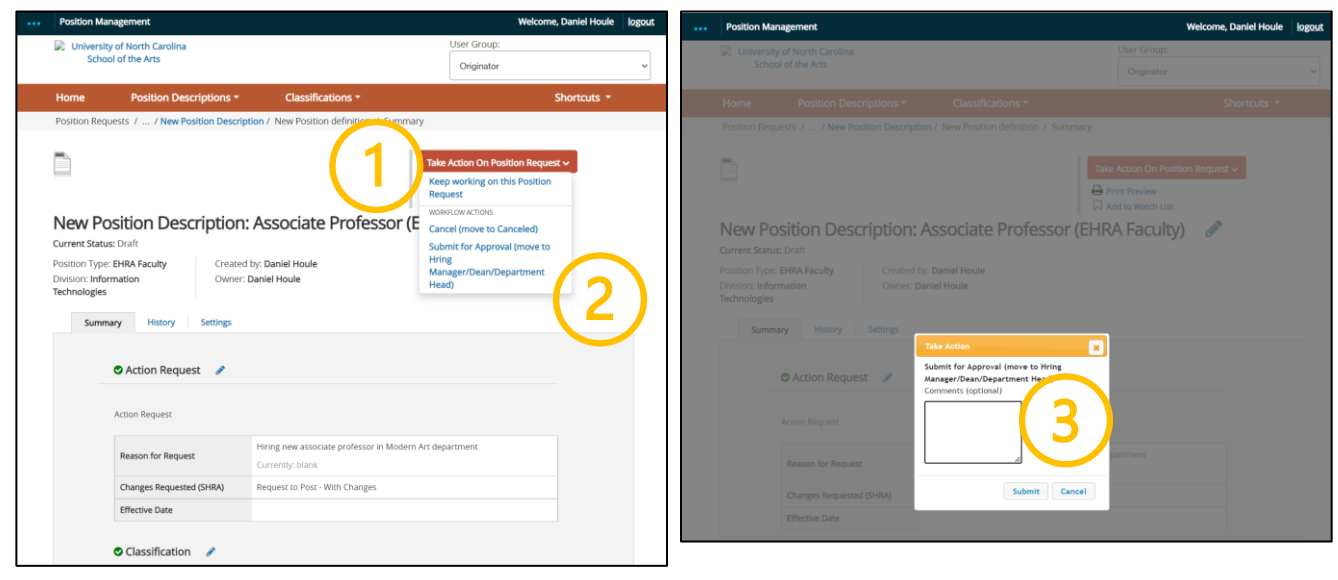

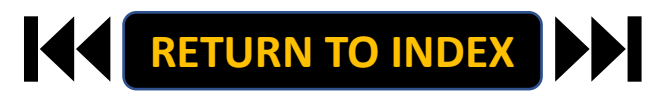

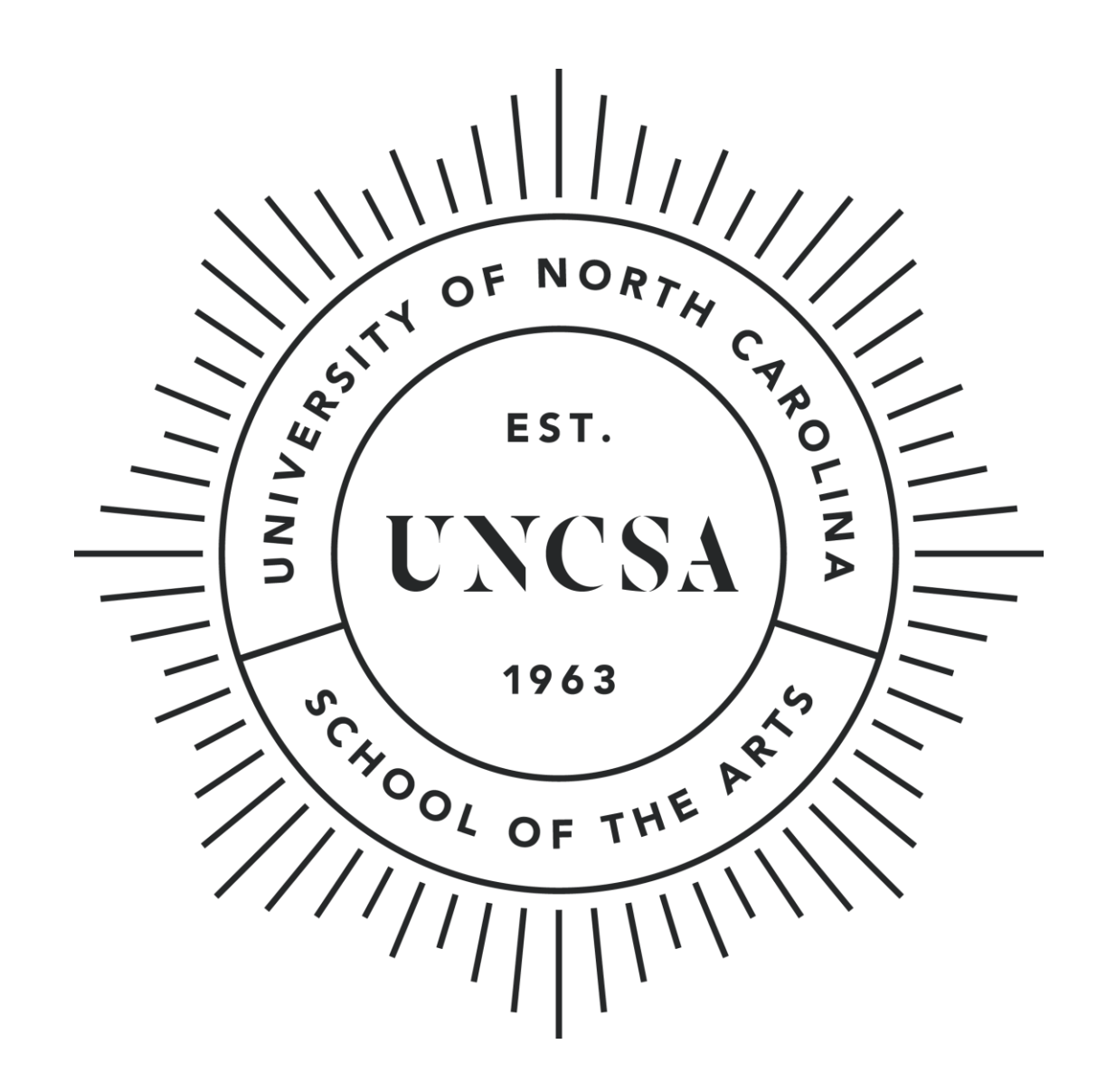